# Oracle® Communications Session Element Manager User Guide for the Enterprise Utilities Plug-in

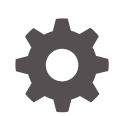

Release 10.0 F20299-05 December 2021

ORACLE

Oracle Communications Session Element Manager User Guide for the Enterprise Utilities Plug-in, Release 10.0

#### F20299-05

Copyright © 2014, 2021, Oracle and/or its affiliates.

This software and related documentation are provided under a license agreement containing restrictions on use and disclosure and are protected by intellectual property laws. Except as expressly permitted in your license agreement or allowed by law, you may not use, copy, reproduce, translate, broadcast, modify, license, transmit, distribute, exhibit, perform, publish, or display any part, in any form, or by any means. Reverse engineering, disassembly, or decompilation of this software, unless required by law for interoperability, is prohibited.

The information contained herein is subject to change without notice and is not warranted to be error-free. If you find any errors, please report them to us in writing.

If this is software or related documentation that is delivered to the U.S. Government or anyone licensing it on behalf of the U.S. Government, then the following notice is applicable:

U.S. GOVERNMENT END USERS: Oracle programs (including any operating system, integrated software, any programs embedded, installed or activated on delivered hardware, and modifications of such programs) and Oracle computer documentation or other Oracle data delivered to or accessed by U.S. Government end users are "commercial computer software" or "commercial computer software documentation" pursuant to the applicable Federal Acquisition Regulation and agency-specific supplemental regulations. As such, the use, reproduction, duplication, release, display, disclosure, modification, preparation of derivative works, and/or adaptation of i) Oracle programs (including any operating system, integrated software, any programs embedded, installed or activated on delivered hardware, and modifications of such programs), ii) Oracle computer documentation and/or iii) other Oracle data, is subject to the rights and limitations specified in the license contained in the applicable contract. The terms governing the U.S. Government's use of Oracle cloud services are defined by the applicable contract for such services. No other rights are granted to the U.S. Government.

This software or hardware is developed for general use in a variety of information management applications. It is not developed or intended for use in any inherently dangerous applications, including applications that may create a risk of personal injury. If you use this software or hardware in dangerous applications, then you shall be responsible to take all appropriate fail-safe, backup, redundancy, and other measures to ensure its safe use. Oracle Corporation and its affiliates disclaim any liability for any damages caused by use of this software or hardware in dangerous applications.

Oracle, Java, and MySQL are registered trademarks of Oracle and/or its affiliates. Other names may be trademarks of their respective owners.

Intel and Intel Inside are trademarks or registered trademarks of Intel Corporation. All SPARC trademarks are used under license and are trademarks or registered trademarks of SPARC International, Inc. AMD, Epyc, and the AMD logo are trademarks or registered trademarks of Advanced Micro Devices. UNIX is a registered trademark of The Open Group.

This software or hardware and documentation may provide access to or information about content, products, and services from third parties. Oracle Corporation and its affiliates are not responsible for and expressly disclaim all warranties of any kind with respect to third-party content, products, and services unless otherwise set forth in an applicable agreement between you and Oracle. Oracle Corporation and its affiliates will not be responsible for any loss, costs, or damages incurred due to your access to or use of third-party content, products, or services, except as set forth in an applicable agreement between you and Oracle.

## **Contents**

### [About This Guide](#page-5-0)

[My Oracle Support](#page-7-0) viii

## [Revision History](#page-9-0)

### 1 [Overview](#page-10-0)

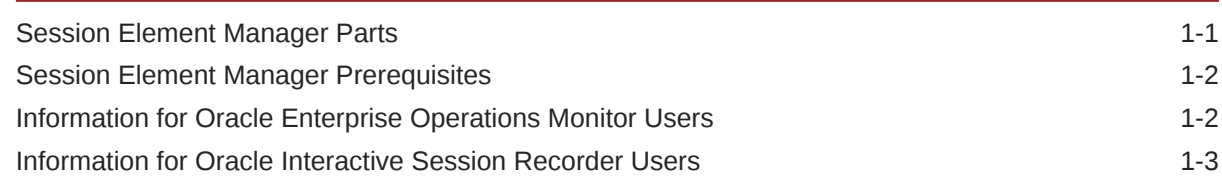

### 2 [Device Manager](#page-13-0)

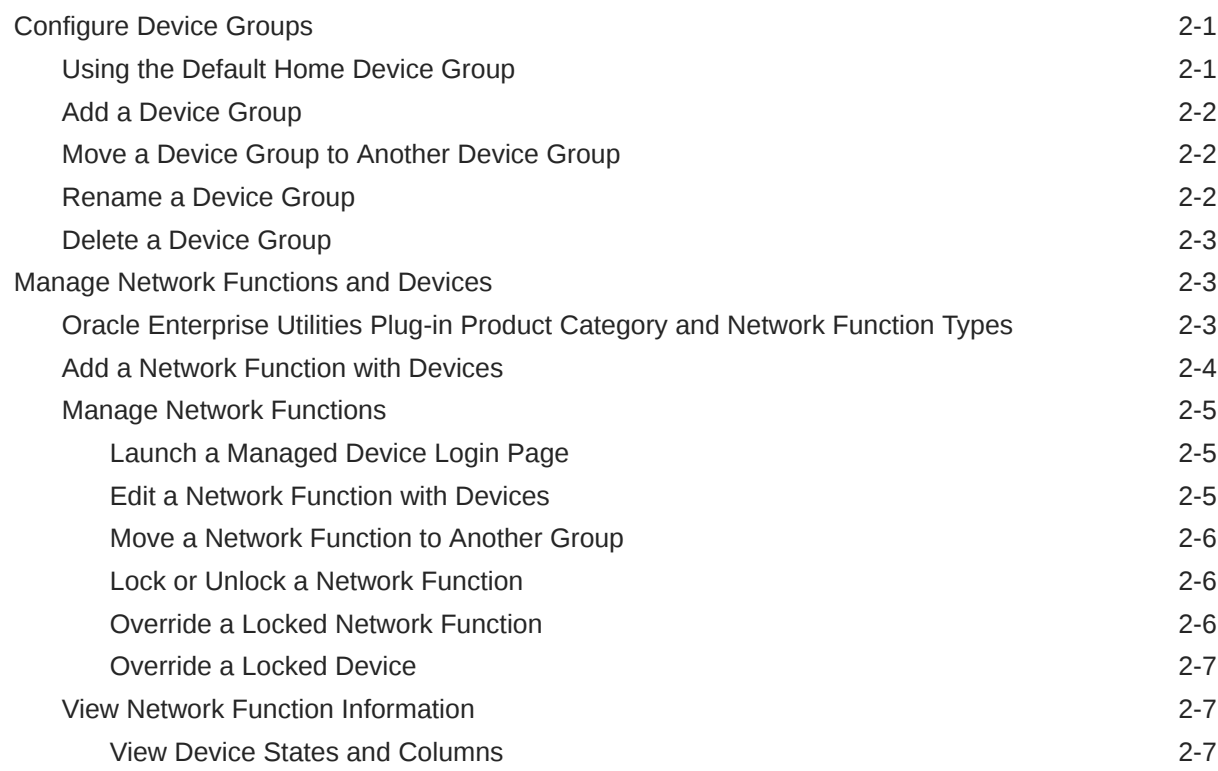

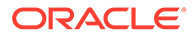

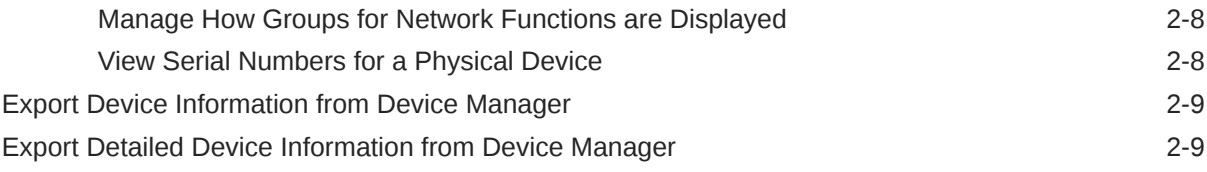

## 3 [Fraud Protection Manager](#page-22-0)

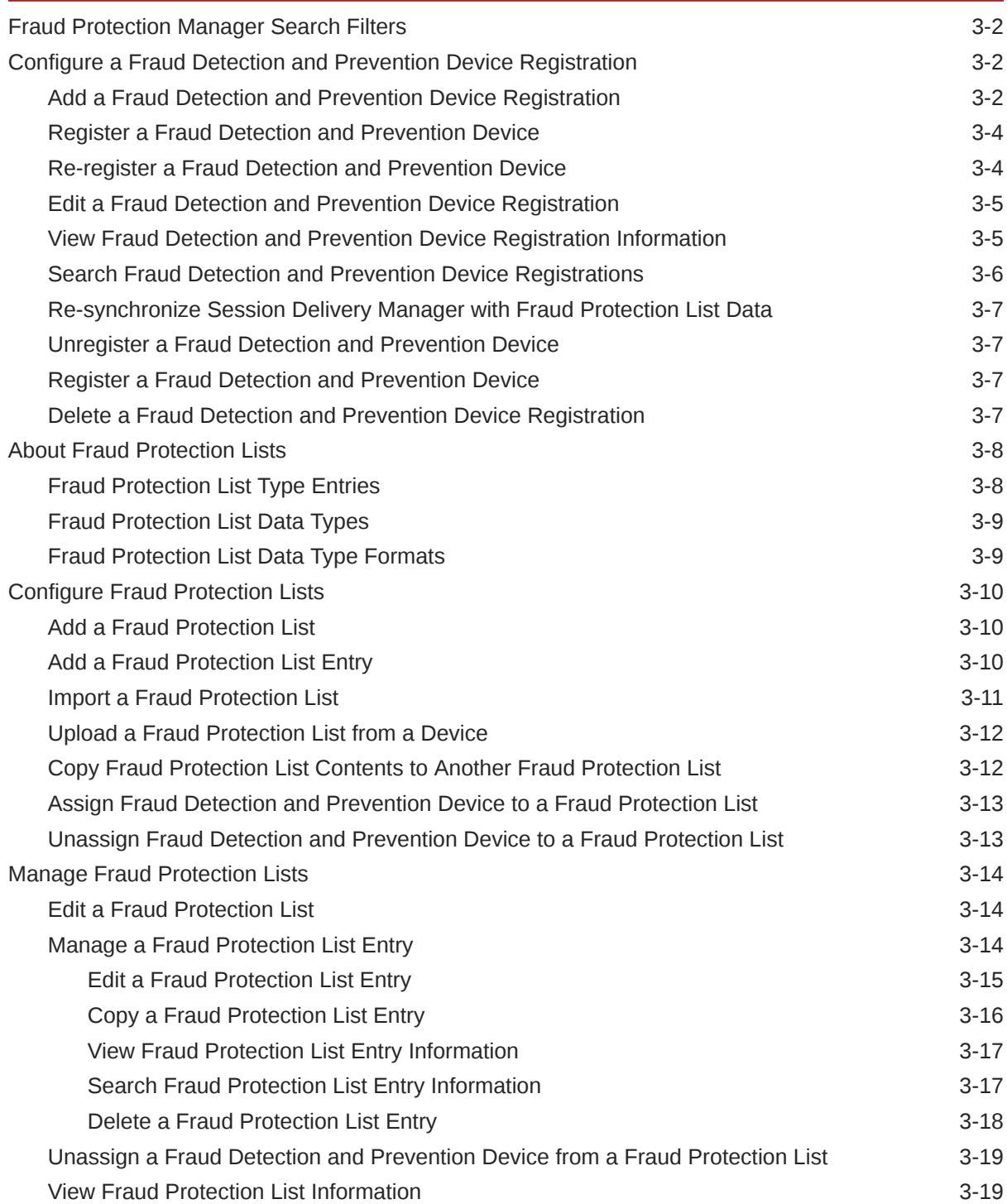

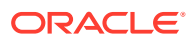

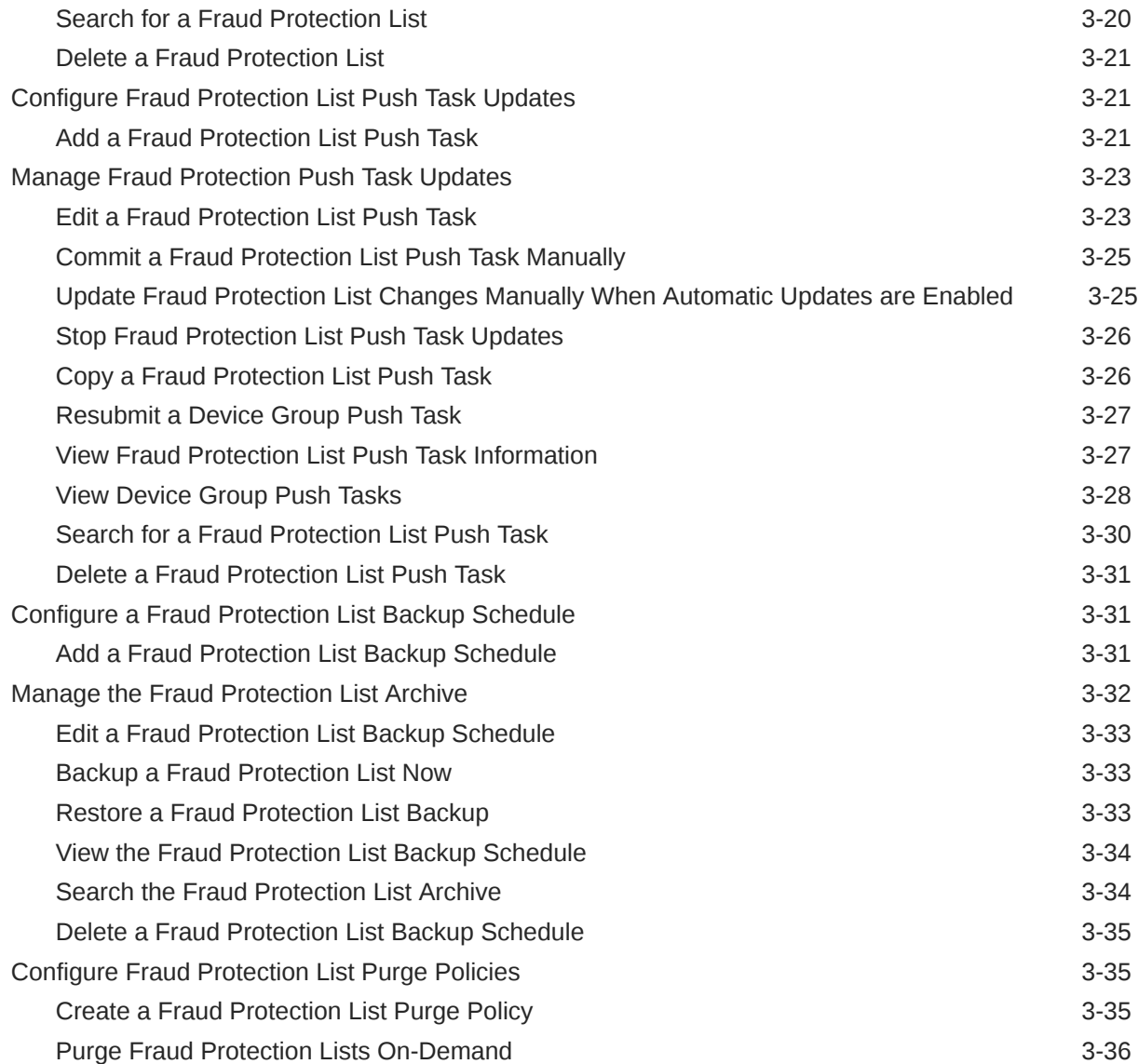

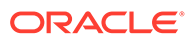

## <span id="page-5-0"></span>About This Guide

This document and other product-related documents are described in the Related Documentation table.

#### **Related Documentation**

**Table 1 Oracle Communications Product Plug-in Documentation Library**

| <b>Document Name</b>                     | <b>Description</b>                                                                                                    |
|------------------------------------------|----------------------------------------------------------------------------------------------------|
| Session Element Manager User Guide       | Provides information for managing and<br>optimizing network infrastructure elements and<br>their functions with comprehensive tools and<br>applications used to provision fault,<br>configuration, accounting, performance, and<br>security (FCAPS) support for managed<br>network functions and their associated devices<br>in Oracle Communications Session Delivery<br>Manager (SDM). |
| Report Manager User Guide                | Provides information about configuring Report<br>Manager to interoperate with Oracle BI<br>Publisher as well as creating reports on<br>Session Delivery product network devices.                                                                                                    |
| <b>Report Manager Installation Guide</b> | Provides information for installing Oracle<br>Communications Report Manager product as<br>an addition to SDM including the Oracle<br>database and BI Publisher components. The<br>Oracle session delivery product plugin must be<br>added to Oracle Communications Session<br>Delivery Manager before performing the<br>Report Manager installation.                                     |
| Route Manager User Guide                 | Provides information for updating local route<br>table (LRT) data on a single device or multiple<br>devices.                                                                                                    |

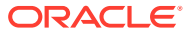

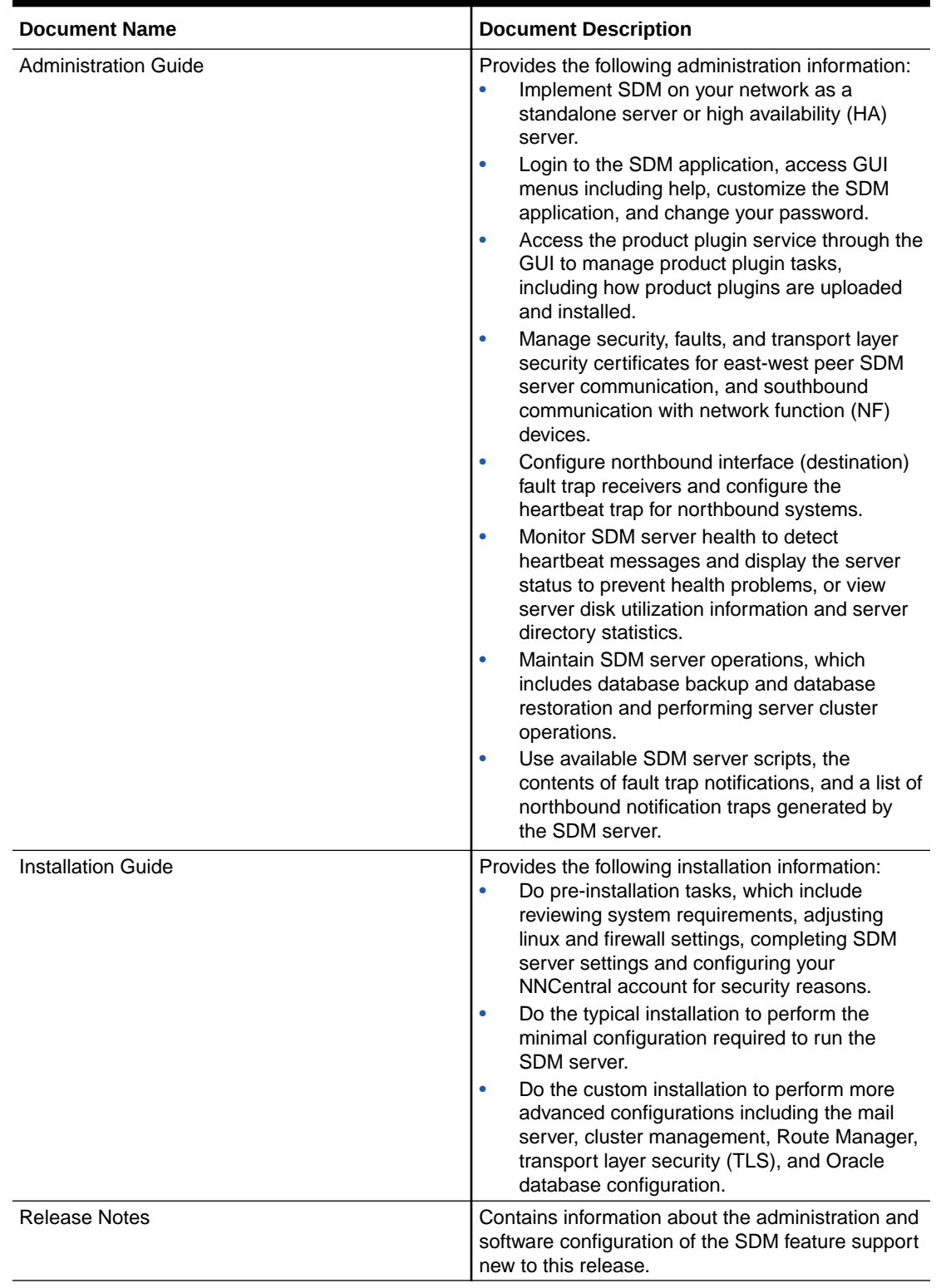

### **Table 2 Oracle Communications Session Delivery Manager Documentation Library**

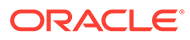

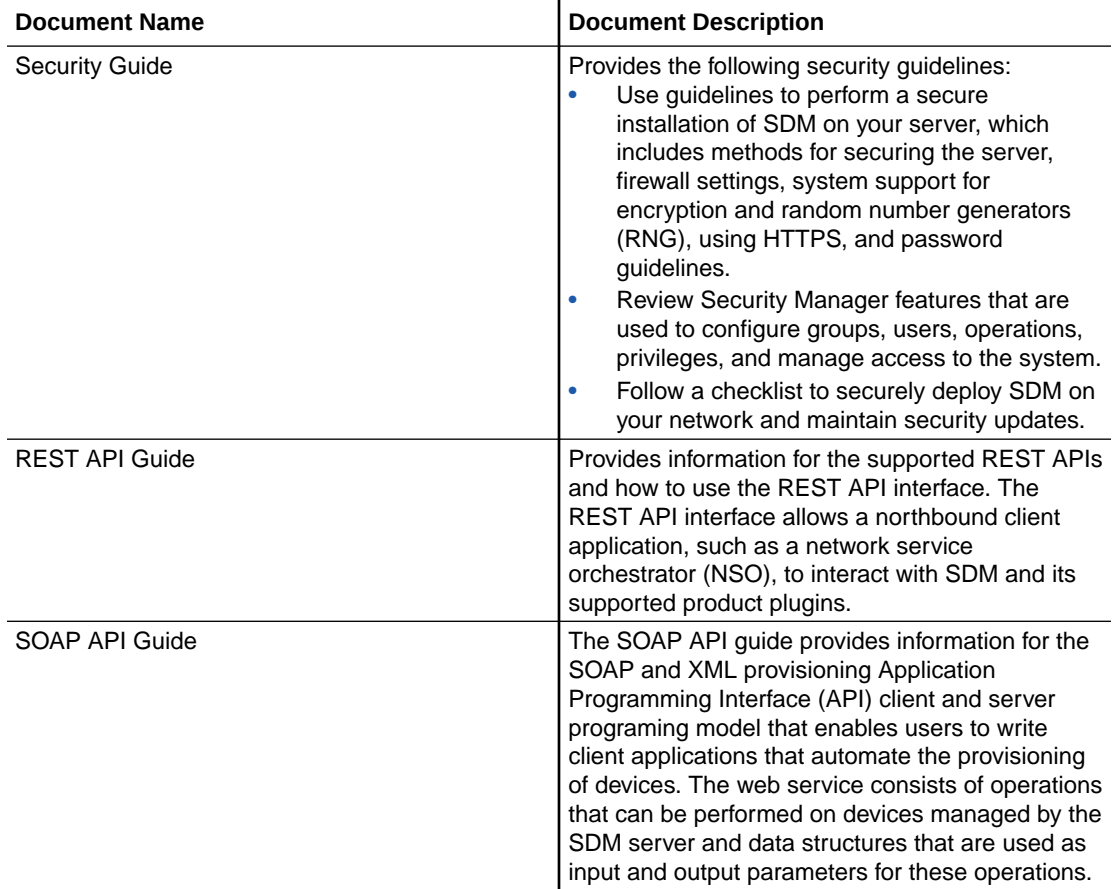

#### <span id="page-7-0"></span>**Table 2 (Cont.) Oracle Communications Session Delivery Manager Documentation Library**

## My Oracle Support

My Oracle Support [\(https://support.oracle.com\)](https://support.oracle.com) is your initial point of contact for all product support and training needs. A representative at Customer Access Support (CAS) can assist you with My Oracle Support registration.

Call the CAS main number at 1-800-223-1711 (toll-free in the US), or call the Oracle Support hotline for your local country from the list at [http://www.oracle.com/us/support/](http://www.oracle.com/us/support/contact/index.html) [contact/index.html.](http://www.oracle.com/us/support/contact/index.html) When calling, make the selections in the sequence shown below on the Support telephone menu:

- **1.** Select 2 for New Service Request.
- **2.** Select 3 for Hardware, Networking, and Solaris Operating System Support.
- **3.** Select one of the following options:
	- For technical issues such as creating a new Service Request (SR), select 1.
	- For non-technical issues such as registration or assistance with My Oracle Support, select 2.

You are connected to a live agent who can assist you with My Oracle Support registration and opening a support ticket.

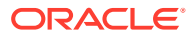

My Oracle Support is available 24 hours a day, 7 days a week, 365 days a year.

#### **Emergency Response**

In the event of a critical service situation, emergency response is offered by the Customer Access Support (CAS) main number at 1-800-223-1711 (toll-free in the US), or call the Oracle Support hotline for your local country from the list at [http://www.oracle.com/us/support/](http://www.oracle.com/us/support/contact/index.html) [contact/index.html.](http://www.oracle.com/us/support/contact/index.html) The emergency response provides immediate coverage, automatic escalation, and other features to ensure that the critical situation is resolved as rapidly as possible.

A critical situation is defined as a problem with the installed equipment that severely affects service, traffic, or maintenance capabilities, and requires immediate corrective action. Critical situations affect service and/or system operation resulting in one or several of these situations:

- A total system failure that results in loss of all transaction processing capability
- Significant reduction in system capacity or traffic handling capability
- Loss of the system's ability to perform automatic system reconfiguration
- Inability to restart a processor or the system
- Corruption of system databases that requires service affecting corrective actions
- Loss of access for maintenance or recovery operations
- Loss of the system ability to provide any required critical or major trouble notification

Any other problem severely affecting service, capacity/traffic, billing, and maintenance capabilities may be defined as critical by prior discussion and agreement with Oracle.

#### **Locate Product Documentation on the Oracle Help Center Site**

Oracle Communications customer documentation is available on the web at the Oracle Help Center (OHC) site, <http://docs.oracle.com>. You do not have to register to access these documents. Viewing these files requires Adobe Acrobat Reader, which can be downloaded at <http://www.adobe.com>.

- **1.** Access the Oracle Help Center site at <http://docs.oracle.com>.
- **2.** Click **Industries**.
- **3.** Under the Oracle Communications sub-header, click the **Oracle Communications documentation** link.

The Communications Documentation page appears. Most products covered by these documentation sets appear under the headings "Network Session Delivery and Control Infrastructure" or "Platforms."

- **4.** Click on your Product and then Release Number. A list of the entire documentation set for the selected product and release appears.
- **5.** To download a file to your location, right-click the **PDF** link, select **Save target as** (or similar command based on your browser), and save to a local folder.

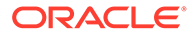

# <span id="page-9-0"></span>Revision History

This section provides a revision history for this document.

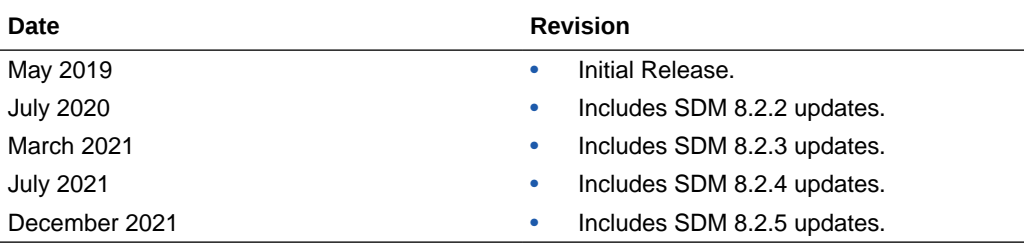

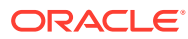

# <span id="page-10-0"></span>1 **Overview**

Oracle Communications Session Element Manager is used to manage and optimize network infrastructure elements and their functions with comprehensive tools and applications on Oracle Communications Session Delivery Manager to provision fault, configuration, accounting, performance, and security (FCAPS) support for managed devices.

## Session Element Manager Parts

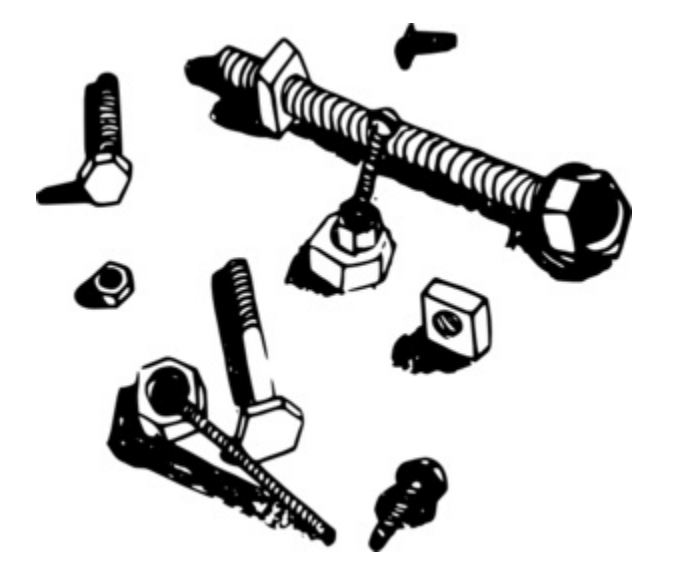

#### **Data Variables**

Data variables (DVs) are used in offline configurations to allow network administrators to target elements that require device-specific information. All data variables must have new values to push the configuration to a device. An offline configuration requires DVs that have different values for each device that the template is assigned to support. This allows the template to be finely adjusted to the specific needs of a device and continue to provide a common baseline configuration for many devices. The template editor allows you to apply data variables to any element attribute that the offline configuration supports. A derived value can be specified when the DV that you are configuring shares the same value as another DV (dependency).

#### **Device**

A device is the atomic object that cannot be sub-divided and represents the component that does the required work. The element manager supports a network function (NF), but also manages the devices the NF contains.

#### **Device group**

A device group can contain or group NFs and devices.

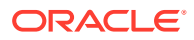

#### <span id="page-11-0"></span>**Element Manager**

The Oracle Communications Session Element Manager (SEM) provides alarm, configuration, fault, loading and provisioning capabilities for devices, performance management for infrastructure elements, and security capabilities.

#### **Geo-redundant group**

A geo-redundant group has active and standby devices that are not co-located.

#### **Network Element**

A network element is a manageable logical entity uniting one or more physical devices.

#### **Network Function**

An NF can be composed of device groups and devices. An NF can be simple or complex. A simple NF can be a standalone device or a high-availability (HA) pair. A complex NF can consist of device groups that further define topological constructs and complex structures for device containment.

## Session Element Manager Prerequisites

The following prerequisites are required before you can access product plugin FCAPS functionality in the Session Delivery Manager GUI.

#### **Note:**

Unsupported features are hidden or disabled by the product plugin.

- You must install the Session Delivery Manager server before you can install your product plugin through the Session Delivery Manager GUI. See the *Oracle Communications Session Delivery Manager Installation Guide, Release 8.1* for Session Delivery Manager server installation instructions.
- You must upload and install the product plugin in the Session Delivery Manager GUI. See the *Session Delivery Manager Software Distribution Media* section in the *Oracle Communications Session Delivery Manager Release Notes, Release 8.1* for the file name of your product plugin, and the *Oracle Communications Session Delivery Manager Administration Guide* for product plugin upload and installation instructions.

## Information for Oracle Enterprise Operations Monitor Users

The Oracle Communications Session Element Manager (OCSEM) Enterprise Utilities plug-in supports using the Oracle Enterprise Operations Monitor (EOM) with the **Device Manager** to add and manage devices and device groups. OCSEM does not support the EOM in any of the other sliders.

Once the Enterprise Utilities plug-in is installed, you can launch the EOM login page. You can add and manage devices in **Device Manager** with the following exceptions:

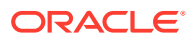

- <span id="page-12-0"></span>• OCSEM does not support applying work order administration to the EOM, even though a work order displays the EOM as a selection.
- OCSEM does not support the **Show Details** functionality for the EOM.

Note that the Managed Devices - Group View page in SEM displays the following additional controls for working with Enterprise Plug-ins.

- **Add**—Launch the SEM dialogs for adding Enterprise devices.
- **View**—View the selected Enterprise device.
- **Launch**—Launch the login page for the selected Enterprise device.

Refer to the *Device Manager* chapter for more information.

## Information for Oracle Interactive Session Recorder Users

The Oracle Communications Session Element Manager (OCSEM) Enterprise Utilities plug-in supports using the Oracle Interactive Session Recorder (ISR) with the **Device Manager**. OCSEM does not support the ISR in any of the other sliders.

Once the Enterprise Utilities plug-in is installed, you can launch the ISR login page. You can add and manage devices in **Device Manager** with the following exceptions:

- OCSEM does not support applying work order administration to the ISR, even though a work order displays the ISR as a selection.
- OCSEM does not support the **Show Details** functionality for the ISR.

Note that the Managed Devices - Group View page in SEM displays the following additional controls for working with Enterprise Plug-ins.

- **Add**—Launch the SEM dialogs for adding Enterprise devices.
- **View**—View the selected Enterprise device.
- **Launch**—Launch the login page for the selected Enterprise device.

Refer to the *Device Manager* chapter for more information.

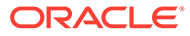

# <span id="page-13-0"></span>2 Device Manager

The **Device Manager** slider is used to create a grouping hierarchy and add one or more network functions (NFs) to this grouping schema.

You can assign individual devices to a network function (NF) group, which can contain a standalone device, high-availability (HA) pair, or device cluster that is managed by Oracle Communications Session Element Manager. Device groups can exist in a grouping hierarchy that can be set up to contain any number of levels according to the needs of your organization. For example, you can structure your hierarchy based on geography. User permissions can be managed based on operation and device group privileges. Summary and detailed information can be displayed for individual devices and device groups.

You can assign individual devices to a network function (NF) group, which can contain a standalone device or a high-availability (HA) pair that is managed by Oracle Communications Session Element Manager. Device groups can exist in a grouping hierarchy that can be set up to contain any number of levels according to the needs of your organization. For example, you can structure your hierarchy based on geography. User permissions can be managed based on operation and device group privileges. Summary and detailed information can be displayed for individual devices and device groups.

The **Device Manager** slider contains the following nodes and folder nodes:

- **Devices**—Add, manage, and remove managed devices.
- **Device Groups**—With the appropriate permissions, you can add, manage, rename, and remove groups.
- **Bulk Device Deployment**—Add, remove, and manage devices and bulk device deployments belonging to a cluster that share the same hardware, software, and configuration.

## Configure Device Groups

You can configure a device group topology. One or more device groups can be nested to define the topology of the network, which can include naming conventions such as geographical references and location names. Once a device group is specified, user privileges must be assigned to the group appropriately. For example, if the user is only allowed to view the NF and its devices, then the privilege is set to **VIEW**. If the user is allowed to add or run commands on the NF and its devices, the privilege is set to **FULL**. See the *Security Manager* chapter in the *Oracle Communications Session Delivery Manager Administration Guide* and the *Configure a Network Function for Devices* section later in this chapter for more information respectively.

## Using the Default Home Device Group

You can add your NFs to the default **Home** device group if no other groups need to be created. Use this group with the following conditions:

• You must be assigned full administrative privileges to view this device group.

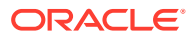

- You cannot rename this device group.
- You cannot delete this device group.
- When adding a device, the **Home** device group displays in the **Add device group** dialog box only if you have not targeted a previous device group from the table.

## <span id="page-14-0"></span>Add a Device Group

Use the following naming conventions when you add a device group:

- It must start with an alphabetic character.
- It can contain a minimum of three characters and a maximum of 50 characters.
- It can contain the following characters: alphabetic, numeric, hyphens (-), and underscores ().
- It can be a mix of upper-case and lower-case characters.
- It cannot contain symbols or spaces.
- It cannot be the same name as an existing group name within the same level in the hierarchy (sibling).
- **1.** Expand the **Device Manager** slider and click **Device Groups**.
- **2.** In the **Device Groups** pane, click **Add**.
- **3.** In the **Add device group** dialog box, enter the name for the device group in the **Device group name** field and click **OK**.

The device group now appears in the **Device Groups** pane.

## Move a Device Group to Another Device Group

When a device group is moved, all devices within that device group are moved.

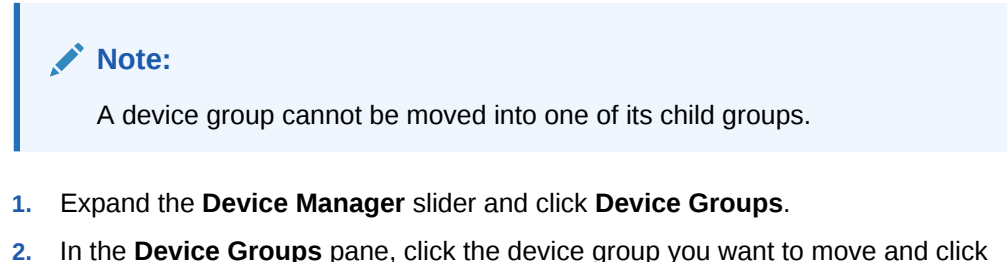

- **Admin**, **Move**.
- **3.** In the **Move device group(s) to** dialog box, click the device group in which you want to move your device group and click **OK**.

### Rename a Device Group

You can rename a device group if it does not belong to another device group at the same hierarchical level.

- **1.** Expand the **Device Manager** slider and click **Device Groups**.
- **2.** In the **Device groups** pane, select the device group you want to rename and click **Rename**.

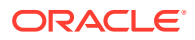

**3.** In the **Rename device group** dialog box, enter the new name in the **Rename device group to** field and click **OK**.

The new name appears in the **Device Groups** pane.

### <span id="page-15-0"></span>Delete a Device Group

You can delete a device group (folder) from the **Device Groups** list with the appropriate permissions, and under the following conditions:

- Empty the device group folder and move all devices to another device group folder or delete the devices from the device group folder in order to delete the device group folder.
- You cannot delete a device group if it causes a duplicate device group in the tree hierarchy.
- **1.** Expand the **Device Manager** slider and click **Device Groups**.
- **2.** In the **Device Groups** pane, click the device group and click **Delete**.
- **3.** In the **Delete device group** confirmation dialog box, click **Yes** to delete the device group.
- **4.** In the success dialog box, click **OK**.

## Manage Network Functions and Devices

As of Oracle Communications Session Element Manager Release 9.0, the previous device nodes (used in OCSEM 7.x) that maintained the standalone or HA pair devices were replaced with the concept of a Network Function (NF). NFs are a network architecture concept used to describe entire classes of network node functions into building blocks that may connect, or chain together, to create communication services as defined by the GS NFV-MAN 001 - ETSI. In this context, a NF can be composed of one-to-many Edge devices. For example, a SBCbased NF can be composed of two SBC instances running as a HA pair.

## Oracle Enterprise Utilities Plug-in Product Category and Network Function Types

As of Oracle Communications Session Element Manager Release 8.0, the previous device nodes (used in OCSEM 7.x) that maintained the standalone or HA pair devices were replaced with the concept of a Network Function (NF). NFs are a network architecture concept used to describe entire classes of network node functions into building blocks that may connect, or chain together, to create communication services as defined by the *GS NFV-MAN 001 - ETSI*. In this context, a NF can be composed of one-to-many Edge devices. For example, a SBC-based NF can be composed of two SBC instances running as a HA pair.

The following table describes the product category and Network Function (NF) types that you select for your Oracle Enterprise Utilities Plug-in.

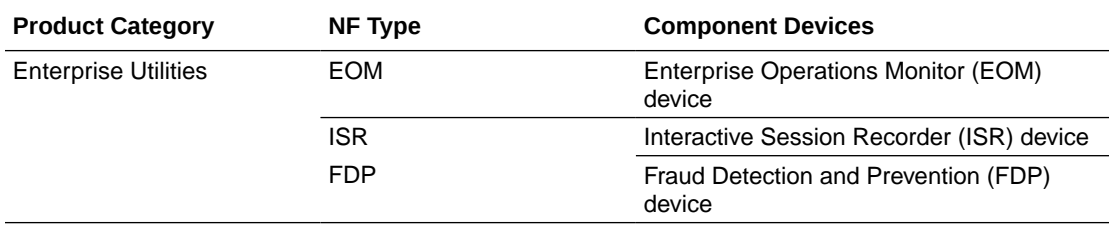

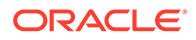

## <span id="page-16-0"></span>Add a Network Function with Devices

When preparing to use Device Manager, you set up device groups and add Network Functions (NF) to the groups. After you successfully add a NF, the system can communicate with the associated device and you can launch the login page for the device by way of the Session Element Manager.

- Optional—If you do not want to use the default device group, named Home, add the device group that you want. See "Configure Device Groups for Network Function."
- Configure SNMP community on each device that you plan to add to the device to Device Manager. See the device documentation.

Use the following procedure to add a Network Function (NF) to a managed device group. You can add more NFs by repeating the procedure.

#### **Note:**

The table in the following procedure displays all possible configuration attributes, but the system displays only the set that corresponds to the selections that you make in this configuration.

- **1.** Expand the **Device Manager** slider, and click **Devices**.
- **2.** In the **Managed Devices Group View** pane, select a device group, and click **Add**.
- **3.** In the **Select Network Function Type** dialog, do the following:
	- **a.** Select a **Category** from the drop-down list.
	- **b.** Select a **Network Function** from the drop-down list.
- **4.** Click **Continue**.
- **5.** In the **Add Network Function: Device** dialog, complete the following fields:

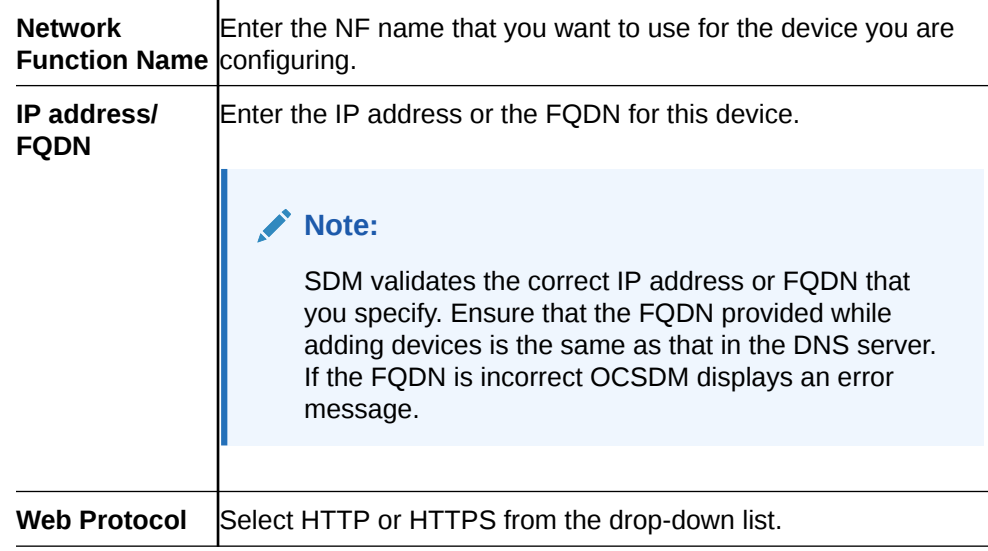

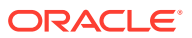

#### **Web Port** Enter the web port.

<span id="page-17-0"></span>**6.** Click **Apply**.

The system adds the NF to the specified managed device group and displays a green icon by the name of the device in the **Managed Devices - Group View** table upon successful addition. The **Managed Devices - Group View** table displays IP address or FQDN depending on the details added by the user in the **Device Manager**.

### Manage Network Functions

Once you have added one or more NFs with a group hierarchy, you can manage them as described in the following sections.

### Launch a Managed Device Login Page

You can use Oracle Communications Session Element Manager as a single source from which to access and manage multiple products. When you select a device and click **Launch**, the system communicates to the device and displays the login page.

- **1.** Expand the **Device Manager** slider, and click **Devices.**
- **2.** On the **Managed Devices Group View** page, select the device that you want to login to.
- **3.** Click **Launch**.

The system displays the login page for the selected device. You can access the web GUI using the IP address or FQDN. When you launch a managed device using FQDN, the FQDN to IP mapping is looked up in the DNS. If the FQDN to IP mapping is present in the DNS, the web GUI can be accessed using FQDN. The web GUI access using IP address searches either the /etc/hosts or the DNS.

### Edit a Network Function with Devices

- **1.** Expand the **Device Manager** slider and click **Devices**.
- **2.** In the **Managed Devices** pane, expand the appropriate group folder hierarchy, select the NF folder and click **Edit**.
- **3.** In the **Edit device group** dialog box, change the appropriate parameters:

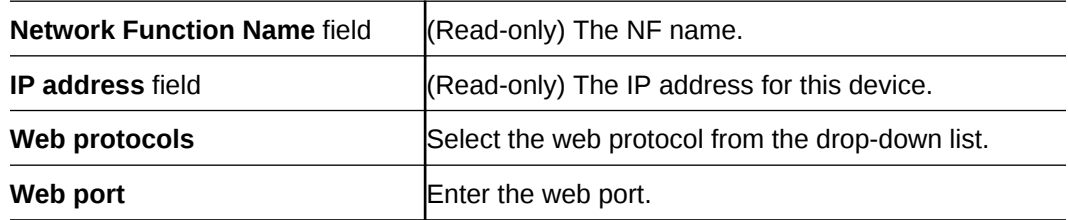

**4.** Click **Apply**.

A success dialog box displays that the NF was changed.

### <span id="page-18-0"></span>Move a Network Function to Another Group

You cannot move the NF if it is locked unless you are the owner of the lock or an administrator overrides the lock. An error message appears in both situations. See Override a Locked Network Function section for more information about unlocking an NF.

- **1.** Expand the **Device Manager** slider and click **Devices**.
- **2.** In the **Managed Devices** page, expand the appropriate group folder hierarchy, select the NF folder and click **Admin**, **Move**.
- **3.** In the **Move Device** dialog box, click the device group folder to which you want to move the NF and click **OK**.
- **4.** In the **Success** dialog box, click **OK**.

The NF moves to the new folder location that you specified.

### Lock or Unlock a Network Function

You can lock or unlock an NF and its device(s) with the appropriate administrator permissions.

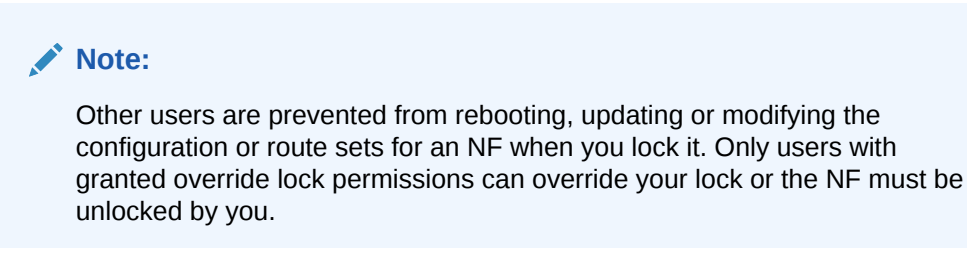

- **1.** Expand the **Device Manager** slider and click **Devices**.
- **2.** In the **Managed Devices** pane, click the NF you want to lock and click **Admin**, **Lock** if it is unlocked or **Admin**, **Unlock** if it is locked.
- **3.** In the confirmation dialog box, click **Yes**.

A padlock icon appears next to the IP address of the NF folder and its device(s). This padlock is removed if the NF is unlocked.

### Override a Locked Network Function

## **Note:** You must have the appropriate privileges assigned by your administrator to override a lock set on an NF by another user.

- **1.** Expand the **Device Manager** slider and click **Devices**.
- **2.** In the **Managed Devices** pane, click the NF folder icon you want to override lock and click **Admin**.
- **3.** From the **Admin** pop-up menu, select **Override lock**.

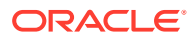

- **4.** In the **Confirm** dialog box, click **Yes**.
- **5.** In the **Managed Devices** pane, click **Refresh**.

The padlock icon no longer appears next to the NF folder and IP address(es) of the device(s).

<span id="page-19-0"></span>Override a Locked Device

### **Note:**

You must have the appropriate privileges assigned by your administrator to override a lock set on a device by another user.

- **1.** Expand the **Device Manager** slider and click **Devices**.
- **2.** In the **Managed Devices** pane, expand the NF folder and select the device that you want to override lock and click **Admin**.
- **3.** From the **Admin** pop-up menu, select **Override lock on device**.
- **4.** In the **Confirm** dialog box, click **Yes**.
- **5.** In the **Managed Devices** pane, click **Refresh**.

The padlock icon no longer appears next to the device.

### View Network Function Information

Use the following sections to view and manage Oracle session delivery product NF information, which includes its devices and the way detailed and summary NF information is displayed for its device node(s).

### View Device States and Columns

You can monitor a variety of information for devices by viewing the state of their colored, round icons, and by using the column information presented for each device.

Expand the **Device Manager** slider and click **Devices**. The system displays a device group hierarchy showing the group, subgroup, and the network function (NF) that contains the devices.

The following states of a device in the **Managed Devices** table indicate if it can be reached by Oracle Communications Session Element Manager:

- Green—The Oracle Communications Session Element Manager can reach the device and retrieve information about the device through SNMP.
- Red—The Oracle Communications Session Element Manager cannot currently reach the device (or cannot contact both devices in an HA device pair).

The following columns appear in the **Managed Devices** table:

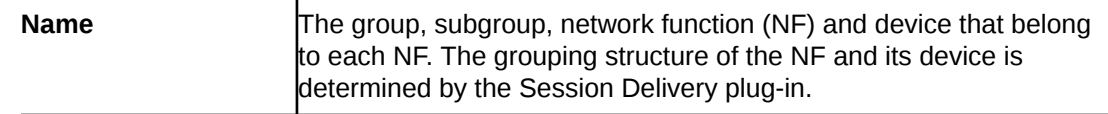

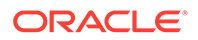

<span id="page-20-0"></span>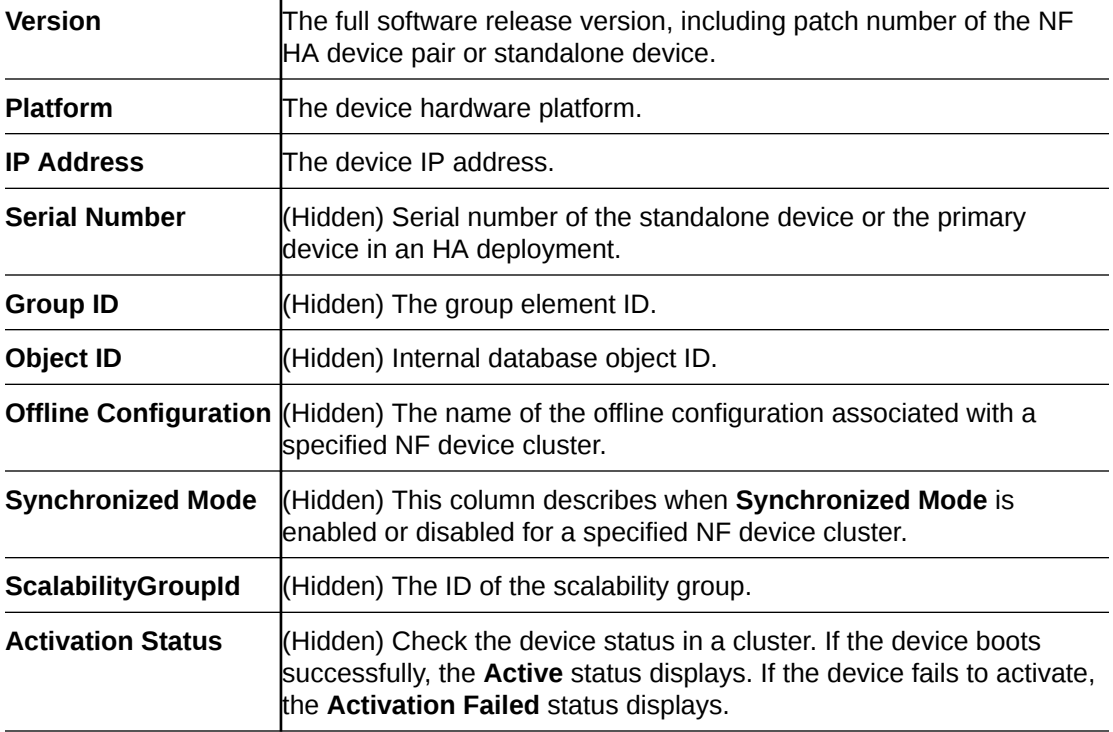

### Manage How Groups for Network Functions are Displayed

Use the buttons at the top of the **Managed Devices** pane to affect the display of hierarchical groups, NFs and their associated devices.

- **1.** Expand the **Device Manager** slider and click **Devices**.
- **2.** In the **Managed Devices** pane, you can use the following buttons to manage how devices are displayed:

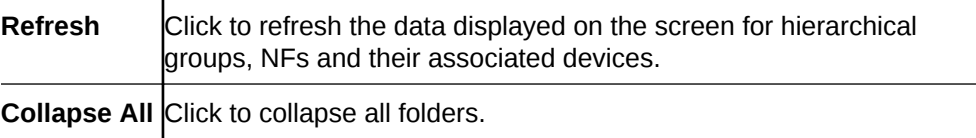

### View Serial Numbers for a Physical Device

Primary and secondary serial numbers of managed physical devices can be displayed by enabling hidden columns in the **Managed Devices** table.

### **Note:**

Serial number information is pulled from a physical device through SNMP. Virtual devices return a value of **N/A**.

- **1.** Expand the **Device Manager** slider and click **Devices**.
- **2.** In the **Managed Devices** pane, click on the right side of a column header.

The arrow icon appears with a drop-down menu.

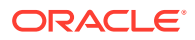

- <span id="page-21-0"></span>**3.** Mouse over the **Columns** selection and click and the column options that you want to enable:
	- **Primary Serial Num**—Enables the Primary Serial Number column in the **Managed Devices** table.
	- **Secondary Serial Num**—Enables the Secondary Serial Number column in the **Managed Devices** table.

## Export Device Information from Device Manager

You can export network function (NF) device information to your local system (PC, server, and so on) in the format of a comma-separated values (CSV) file which allows data to be saved in a table-structured format for auditing or management purposes.

- **1.** Expand the **Device Manager** slider and click **Devices**.
- **2.** In the **Managed Devices** pane, select the NF and click **Save to file**.
- **3.** In the dialog box that appears, click **OK** to download the information in the form of a CSV file to your system.

### **Note:**

The information in the CSV file that is saved to your system corresponds to the NF information displayed in the **Managed Devices** pane.

## Export Detailed Device Information from Device Manager

You can also export detailed network function (NF) device information from the **Device details** pane in Device Manager to your local system.

- **1.** Expand the **Device Manager** slider and click **Devices**.
- **2.** In the **Managed Devices** pane, select the NF and click **Show details**.
- **3.** In the **Device Details** pane, select only the tabs for which you want to save information and click **Save to File**.

#### **Note:**

Only the tabs you select are saved. For example, if you select the **Hardware** tab and next the **Software** tab, the information for these tabs is saved only.

**4.** In the dialog box that appears, click **OK** to download the information in the form of a CSV file to your system.

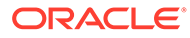

# <span id="page-22-0"></span>3 Fraud Protection Manager

Fraud Protection Manager is used to protect against fraudulent calls by using lists of phone numbers to block, allow, redirect, and limit the rate of calls. Rules are configured in Fraud Protection Manager to handle fraudulent traffic and activate fraudulent phone lists by sending a single request to activate them on multiple southbound devices.

You can use Fraud Protection Manager with the Fraud Detection and Prevention (FDP) device, or use Fraud Protection Manager manually to detect and prevent telephony fraud on southbound devices. If you want to use an FDP device, you must install the Enterprise Utilities plug-in and add the FDP device in Device Manager. See the [Device Manager](#page-13-0) chapter for more information about adding a device.

The Fraud Protection Manager feature can be automated by registering Oracle Communications Session Delivery Manager (SDM) with a fraud detection device. SDM acts as a fraud update receiver that receives fraud updates from the FDP device and relays these updates to southbound devices, such as an ESBC to automatically stop fraudulent activity in the network. The FDP device can support multiple southbound devices to create a list of blacklist, white list, rate limit, and redirect information by monitoring calls, which is based on the data present in the network. SDM maintains a global fraudulent list which can originate from fraud detection devices, which in turn is shared with southbound devices for them to take further actions.

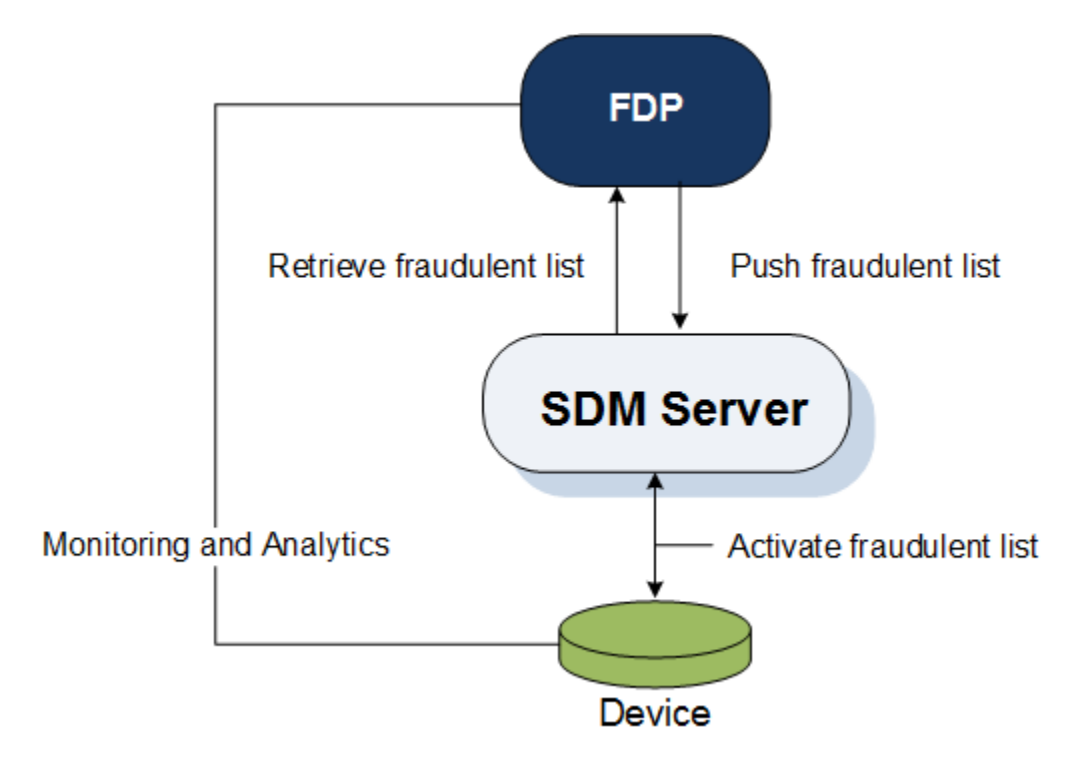

#### **Figure 3-1 Fraud Protection Manager with an FDP device**

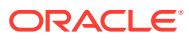

When you use the Fraud Protection Manager feature manually, you can import and manage fraudulent lists in SDM, which then shares these lists with devices to take further actions.

## <span id="page-23-0"></span>Fraud Protection Manager Search Filters

The following filters can be used in Fraud Protection Manager when you use the **Search** function. Refer to individual search sections in this chapter for more information about the different search criteria that you can use for different Fraud Protection Manager search operations.

- Standard wild card **\*** and **?** characters are supported.
	- **\*** matches 0 or more characters.
	- **?** matches 1 character.
- Search filters containing wild card characters can be partial words that are casesensitive. The following searches for the word "Boston" as it would appear in the database are correct:
	- **Bost\***
	- **Bos???**
	- **Bos?on**

The following example shows an incorrect search for the word "Boston", because the search word does not follow the case-sensitive rule for the way that word would appear in the database:

- **bost\***
- Search filters containing no wild card characters and that are case-sensitive result in an exact match.

## Configure a Fraud Detection and Prevention Device **Registration**

You can register Oracle Communications Session Delivery Manager (SDM) with a Fraud Detection and Prevention (FDP) device, so that the FDP device can send automatic Fraud Protection List (FPL) updates to SDM. You can later schedule these updates to be sent from SDM to southbound devices. The updates are then activated on these devices.

## Add a Fraud Detection and Prevention Device Registration

- **1.** Expand the **Fraud Protection Manager** slider, and click **Administration**.
- **2.** In the **Fraud Detection devices** pane, click **Add**.
- **3.** In the **Add registration** dialog box, complete the following fields:

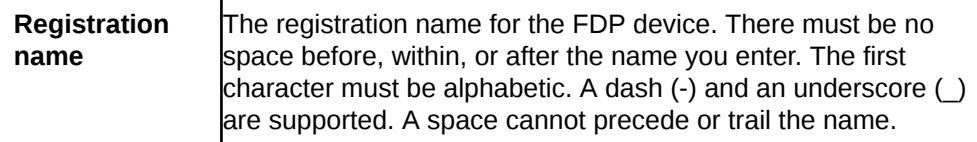

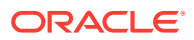

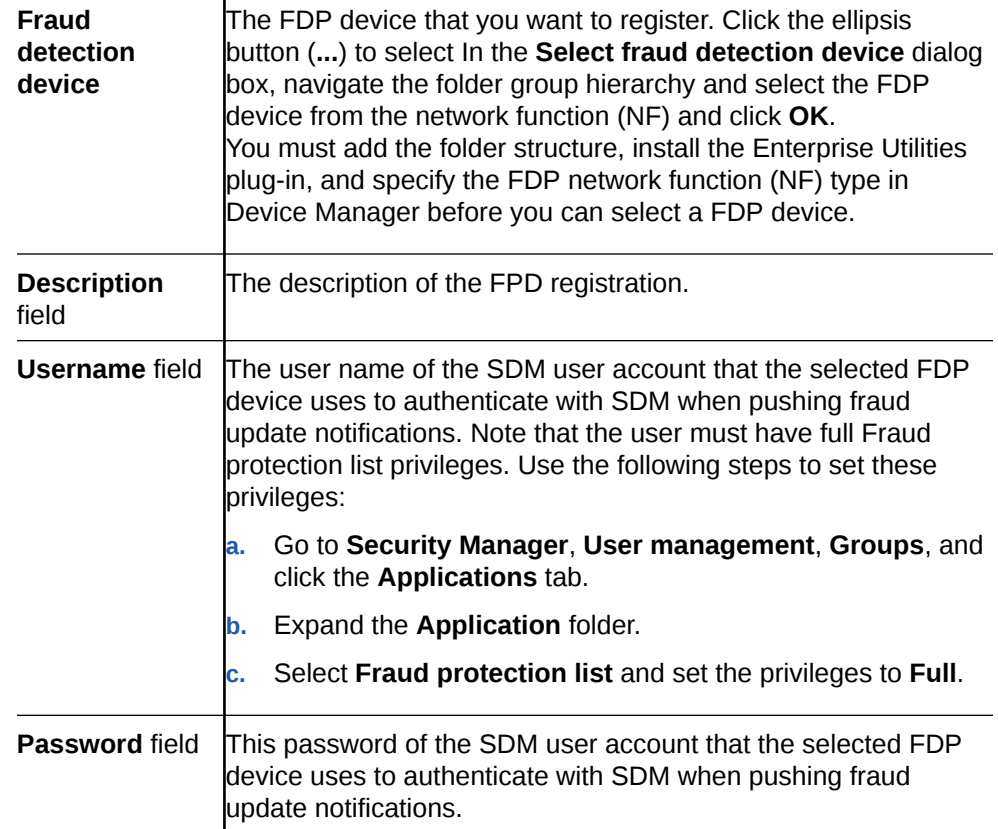

### **Note:**

When registering an FDP, you must always configure an expiration time for the SDM user added in the **Add registration** dialog box. For non-Admin users the default value is 15 minutes and for Admin users there is no default setting. If you use an Admin user without an expiration time set, the registration will fail. Oracle recommends using a non-Admin user when registering an FDP.

The following figure provides an example shows the FDP device (1.1.1.1 FDP) in the **Select fraud detection device** dialog box:

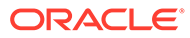

<span id="page-25-0"></span>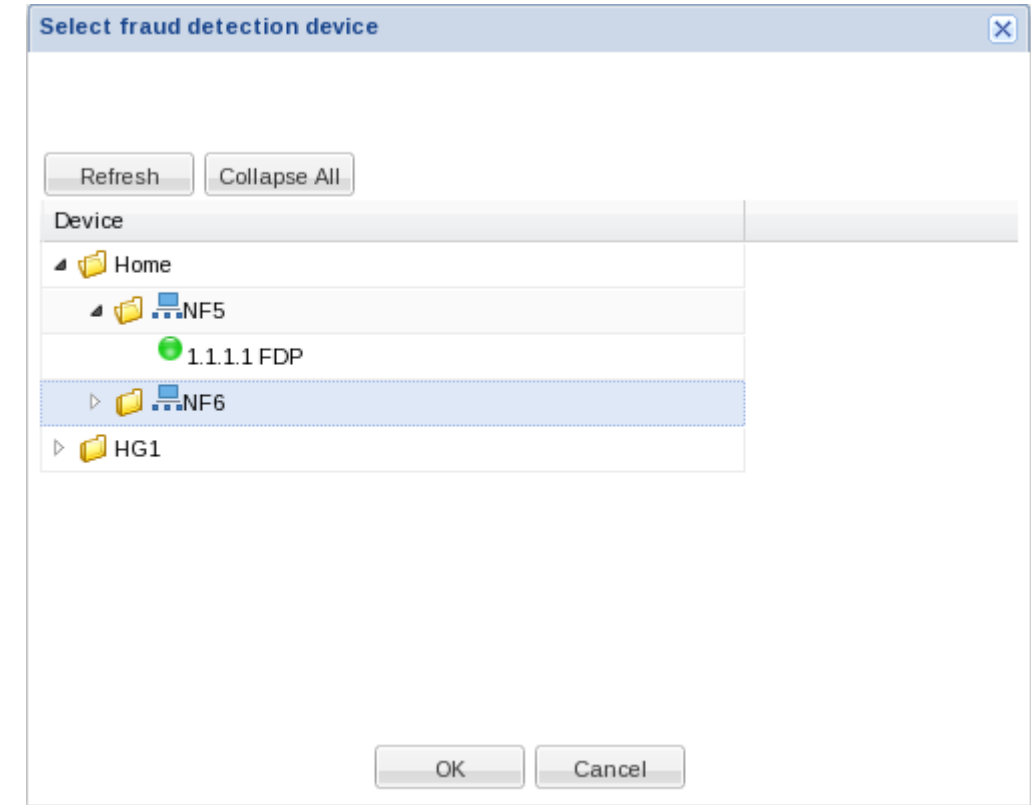

**4.** In the **Add registration** dialog box, click **OK**.

The FDP device is registered with the SDM, and can begin sending telephony fraud updates to SDM.

### Register a Fraud Detection and Prevention Device

Register Oracle Communications Session Delivery Manager (SDM) with a Fraud Detection and Prevention (FDP) Device that you added. This action provides the FDP device with the information necessary for it to communicate with OCSDM.

- **1.** Expand the **Fraud Protection Manager** slider, and click **Administration**.
- **2.** In the **Fraud detection devices** page, select an FDP from the **FDP** table and click **Register**.

### Re-register a Fraud Detection and Prevention Device

Use this task if you need to re-register a Fraud Detection and Prevention (FDP) device in Oracle Communications Session Delivery Manager (OCSDM).

For example, you need to re-register an FDP device after performing backup and restore operations for an OCSDM cluster, or when adding a new member node to an OCSDM cluster.

- **1.** Expand the **Fraud Protection Manager** slider, and click **Administration**.
- **2.** In the **Fraud detection devices** page, select an FDP from the **FDP** table and click **Unregister**.
- **3.** Reselect the FDP and click **Register**.

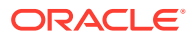

## <span id="page-26-0"></span>Edit a Fraud Detection and Prevention Device Registration

- **1.** Expand the **Fraud Protection Manager** slider, and click **Administration**.
- **2.** In the **Fraud detection devices** pane, click **Edit**.
- **3.** In the **Edit registration** dialog box, edit any of the following fields:

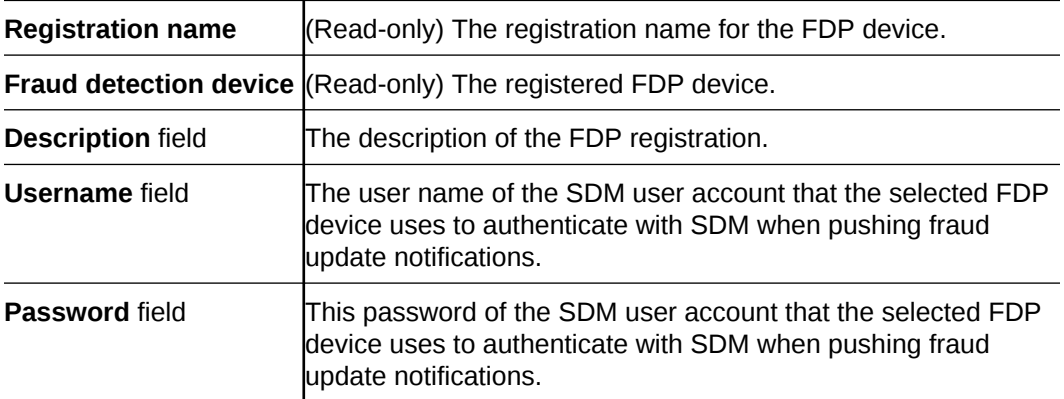

### **Note:**

When registering an FDP, you must always configure an expiration time for the SDM user added in the **Edit registration** dialog box. For non-Admin users the default value is 15 minutes and for Admin users there is no default setting. If you use an Admin user without an expiration time set, the registration will fail. Oracle recommends using a non-Admin user when registering an FDP.

**4.** Click **OK**.

## View Fraud Detection and Prevention Device Registration Information

The **Fraud Detection devices** pane has a list of Fraud Detection and Prevention (FDP) devices that Oracle Communications Session Delivery Manager (SDM) has registered with to receive fraud updates.

- **1.** Expand the **Fraud Protection Manager** slider, and click **Administration**.
- **2.** In the **Fraud detection devices** pane, you can view the following FDP device registration column information:

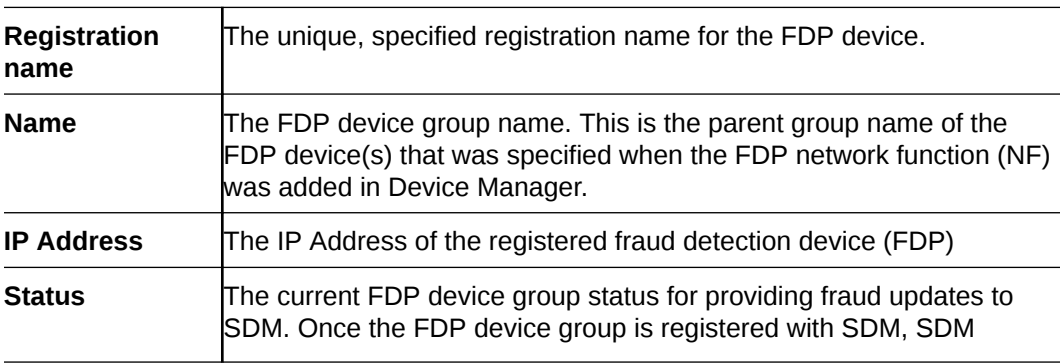

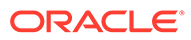

periodically checks the status of the FDP device group. The following

<span id="page-27-0"></span>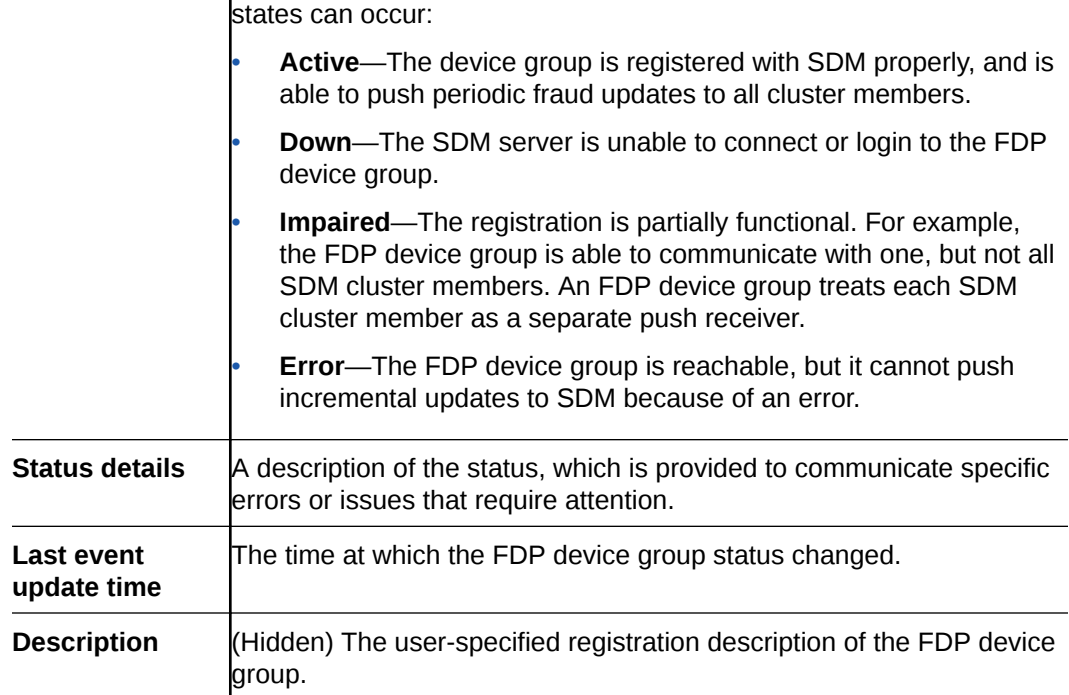

- **3.** In the **Fraud Detection devices** pane you can also choose from the following actions to display registration information:
	- Click **Refresh** to refresh the contents of the **Fraud Detection devices** registration table.
	- Click **Show All** to display the entire registration list.

## Search Fraud Detection and Prevention Device Registrations

Refer to the [Fraud Protection Manager Search Filters](#page-23-0) section for more information on filtering when you use a search criteria.

- **1.** Expand the **Fraud Protection Manager** slider and click **Administration** in the navigation pane.
- **2.** In the **Fraud detection devices** pane, click **Search**.
- **3.** In the **Search criteria** dialog box, complete any of the following fields to create a search criteria:

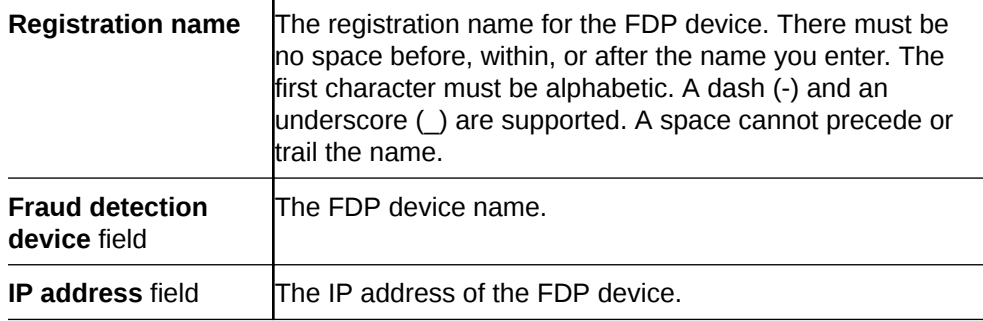

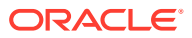

<span id="page-28-0"></span>**Status** drop-down list Search using any of the following registered FDP device states: • **Not Registered** • **Ready** • **Full Update In Process** • **Update Requested** • **Update In Process** • **Not Synchronized**

**4.** Click **OK**.

## Re-synchronize Session Delivery Manager with Fraud Protection List Data

You can re-synchronize Oracle Communications Session Delivery Manager (SDM) so that SDM has all of the Fraud Protection List (FPL) data that is available.

- **1.** Expand the **Fraud Protection Manager** slider, and click **Administration**.
- **2.** In the **Fraud detection devices** page, select a registered FDP from the **FDP** table and click **Re-synch**.

The FDP device sends again all updates to SDM, including any missed FPL updates that occurred since updates were last received by SDM.

### Unregister a Fraud Detection and Prevention Device

Unregister a Fraud Detection and Prevention (FDP) Device with Oracle Communications Session Delivery Manager (SDM) so that it does not receive automatic fraud updates.

- **1.** Expand the **Fraud Protection Manager** slider, and click **Administration**.
- **2.** In the **Fraud detection devices** page, select a registered FDP device from the **FDP** table and click **Unregister** to unregister the FDP device.
- **3.** In the confirmation dialog box, click **Yes** to unregister the FDP registration so that this device no longer receives automatic fraud updates through SDM.

### Register a Fraud Detection and Prevention Device

Register an unregistered Fraud Detection and Prevention (FDP) Device with Oracle Communications Session Delivery Manager (SDM) so that it can receive automatic fraud updates.

- **1.** Expand the **Fraud Protection Manager** slider, and click **Administration**.
- **2.** In the **Fraud detection devices** page, select an unregistered FDP from the **FDP** table and click **Register** to register the FDP device with SDM again.
- **3.** In the confirmation dialog box, click **Yes** to unregister the FDP registration so that this device no longer receives automatic fraud updates through SDM.

## Delete a Fraud Detection and Prevention Device Registration

**1.** Expand the **Fraud Protection Manager** slider, and click **Administration**.

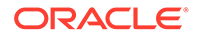

- <span id="page-29-0"></span>**2.** In the **Fraud detection devices** pane, select a registered fraud detection device from the table, and click **Delete**.
- **3.** Click **OK**.

The Fraud Detection and Prevention (FDP) device registration is deleted from Oracle Communications Session Delivery Manager (SDM).

## About Fraud Protection Lists

A Fraud Protection List (FPL) is a global, user-specified list with a unique name that contains list type entries (Black list, White list, Rate limit, and Call redirect) that you can specify data type and data type format parameters. An FPL can also contain data entered manually or data generated by a device. An FPL is used by Oracle Communications Session Delivery Manager (SDM) to push targeted fraud updates from a Fraud Detection and Prevention device to southbound devices that are capable of detecting telephony fraud, such as an ESBC.

## Fraud Protection List Type Entries

The following table shows the FPL list type entries you can manage for the ingress realm of a southbound device:

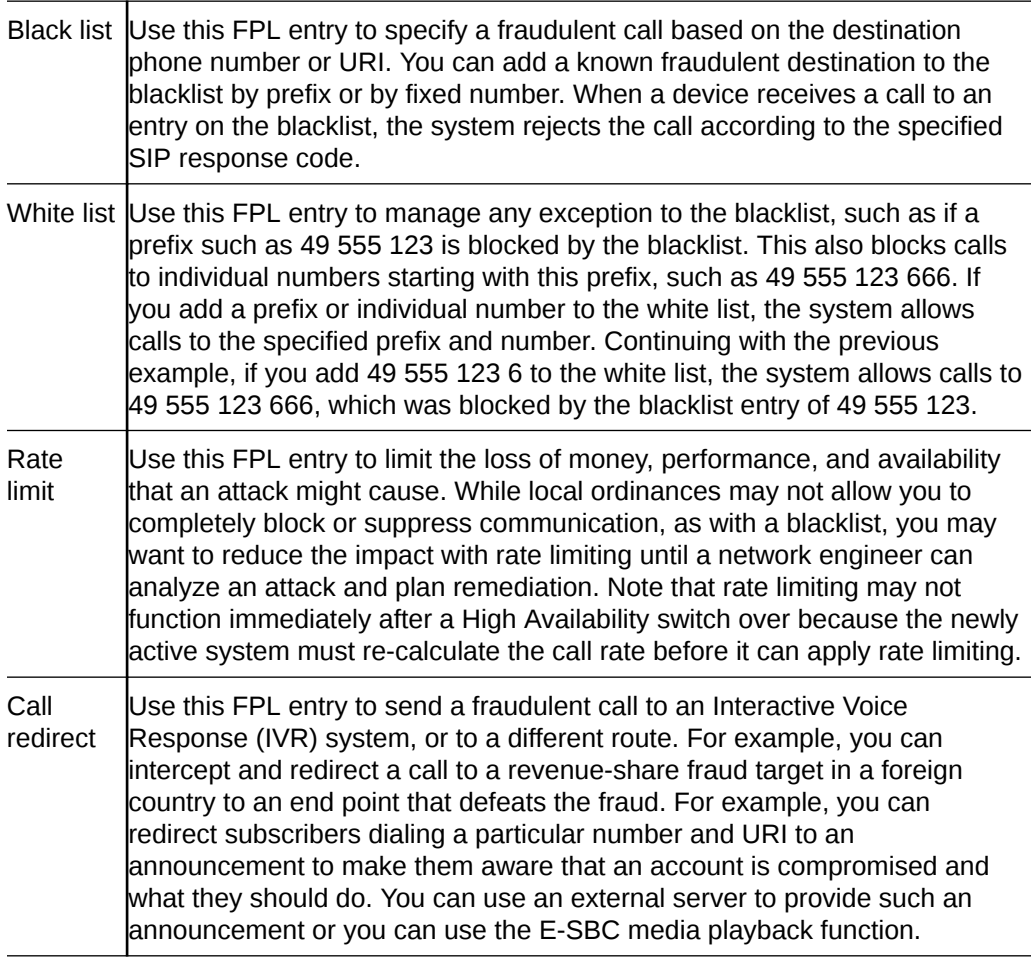

## <span id="page-30-0"></span>Fraud Protection List Data Types

The following data type of the Session Initiation Protocol (SIP) to or from header that is used in an FPL black list, white list, rate limit or call direct entry:

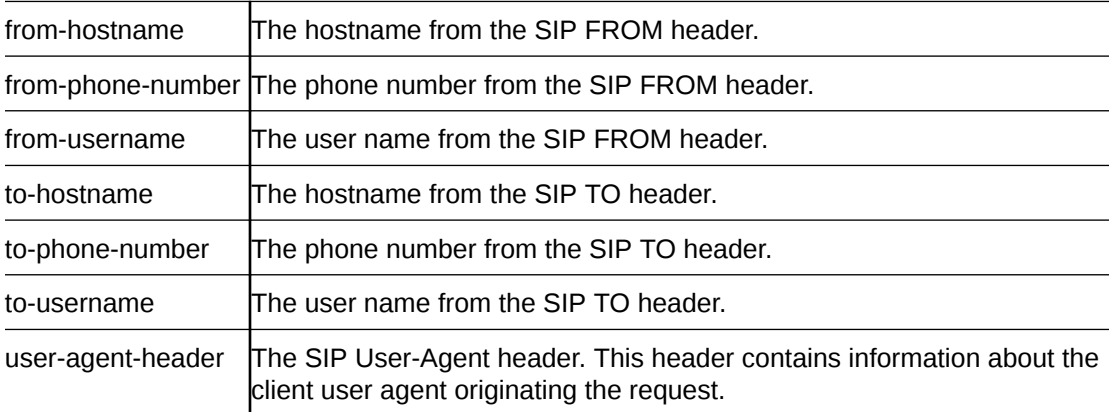

## Fraud Protection List Data Type Formats

The following table describes the required formats for each data type Session Initiation Protocol (SIP) to or from header that is used in an FPL black list, white list, rate limit or call direct entry:

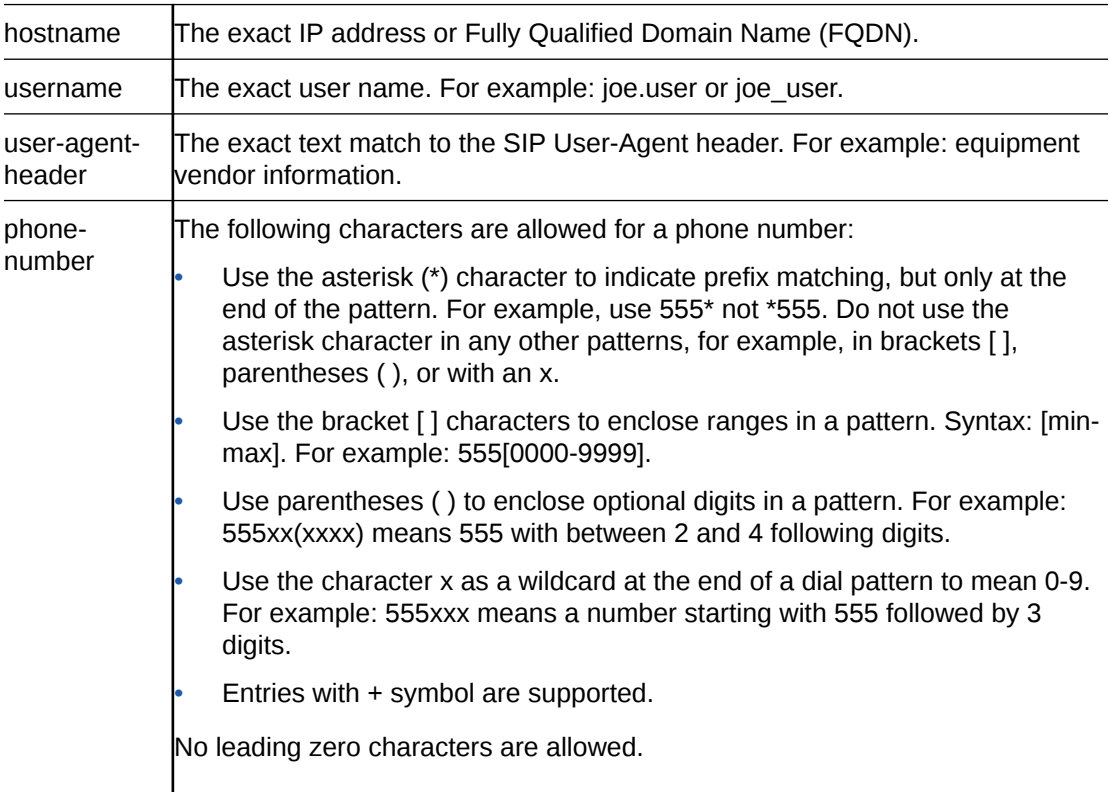

## <span id="page-31-0"></span>Configure Fraud Protection Lists

Fraud Protection Lists (FPLs) are used and created to protect individuals from fraudulent calls.

You can add, edit, import, upload and copy an FPL, manage FPL list entries, and assign and re-synchronize an FPL with a Fraud Detection and Prevention (FDP) device. You can also schedule a specific time to push an FPL to an associated southbound device.

## Add a Fraud Protection List

- **1.** Expand the **Fraud Protection Manager** slider, and click **Fraud protection list**.
- **2.** In the **FPL management** tab, click **Add**.
- **3.** In the **Add FPL** dialog box, complete the following fields:

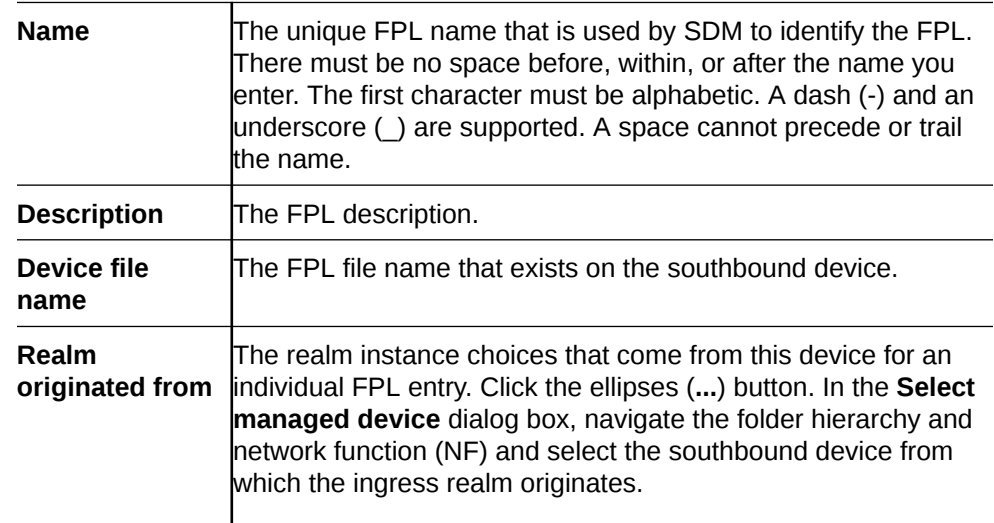

#### **4.** Click **OK**.

The FPL is added to the SDM database.

### Add a Fraud Protection List Entry

- **1.** Expand the **Fraud Protection Manager** slider, and click **Fraud protection list**.
- **2.** In the **FPL management** tab, select the FPL to which you want to make changes from the **FPL** table and click **Manage**.
- **3.** In the **Edit FPL entries** pane, select from any of the following FPL type entry tabs that you want to add an FPL entry and click **Add**.

Refer to the [Fraud Protection List Type Entries](#page-29-0) section for more information about the following FPL types:

- **Black list**
- **White list**
- **Rate limit**

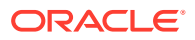

- **Call redirect**
- <span id="page-32-0"></span>**4.** Depending on the FPL type, the following fields can appear in the dialog box used to add lists:

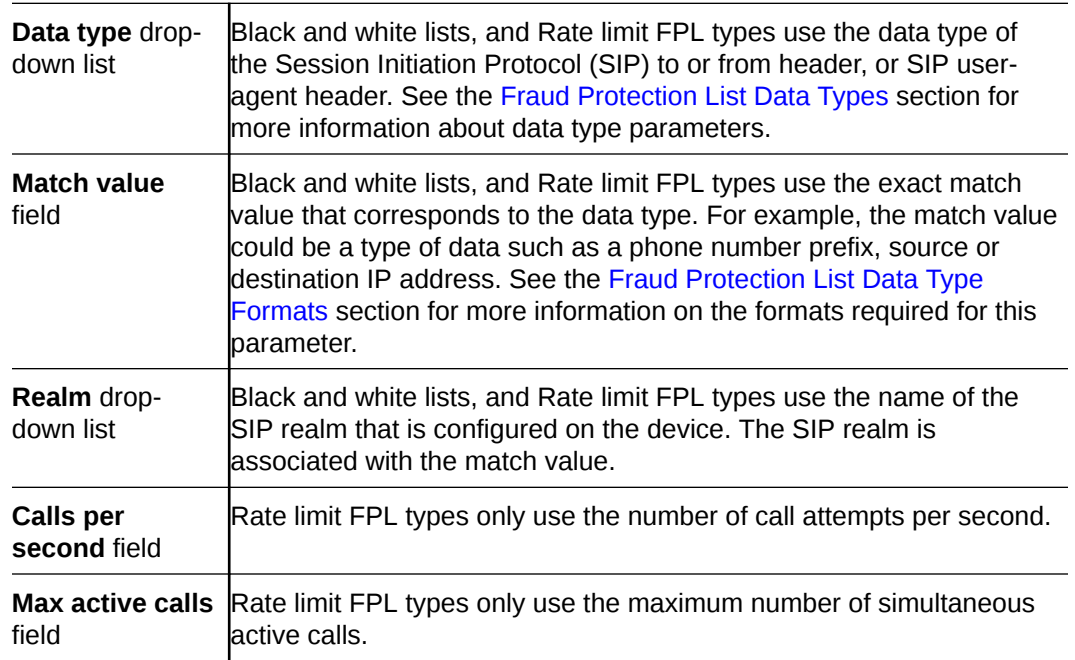

## Import a Fraud Protection List

You can create a new Fraud Protection List (FPL) file by importing the contents of an existing template configuration FPL file from a local file that has an .xml, .gz, or .gzip format.

- **1.** Expand the **Fraud Protection Manager** slider, and click **Fraud protection list**.
- **2.** In the **FPL management** tab, click **Import**.
- **3.** In the **Import FPL file** dialog box, complete the following fields:

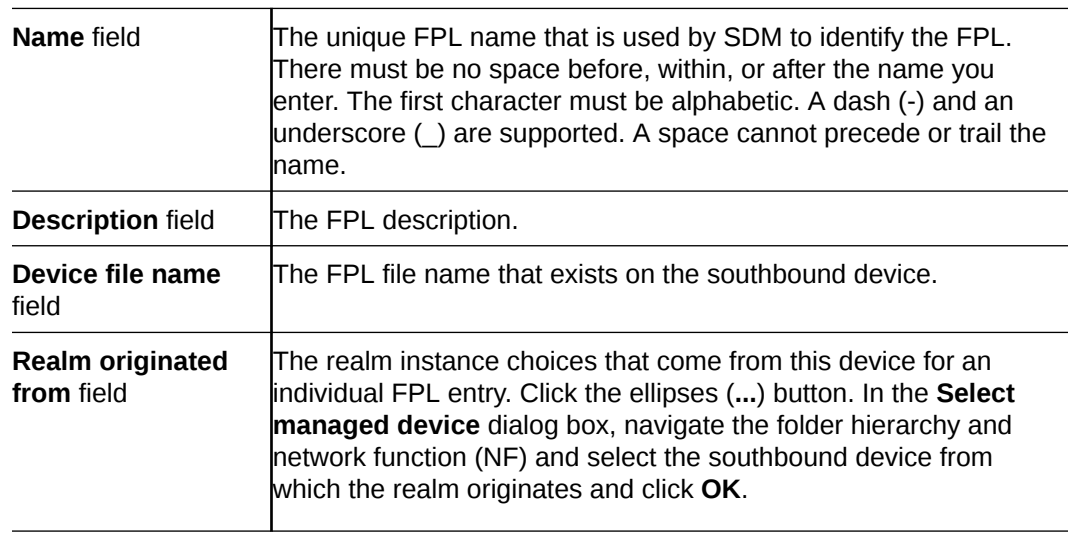

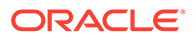

<span id="page-33-0"></span>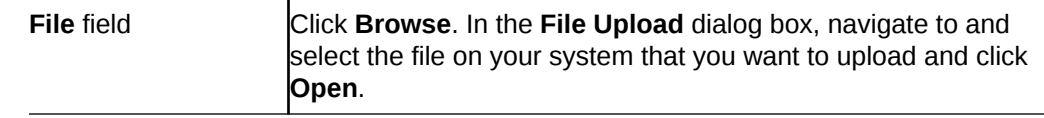

The contents of the selected file are copied to the new FPL.

## Upload a Fraud Protection List from a Device

You can create a new Fraud Protection List (FPL) file by importing an FPL file from an existing device.

**Pre-requisites:** Before you choose a device as the realm source, you must first add and load this device in Configuration Manager. Refer to the "Associate Devices with Session Element Manager" section for more information.

- **1.** Expand the **Fraud Protection Manager** slider, and click **Fraud protection list**.
- **2.** In the **FPL management** tab, click **Upload**.
- **3.** In the **Upload FPL file** dialog box, complete the following fields:

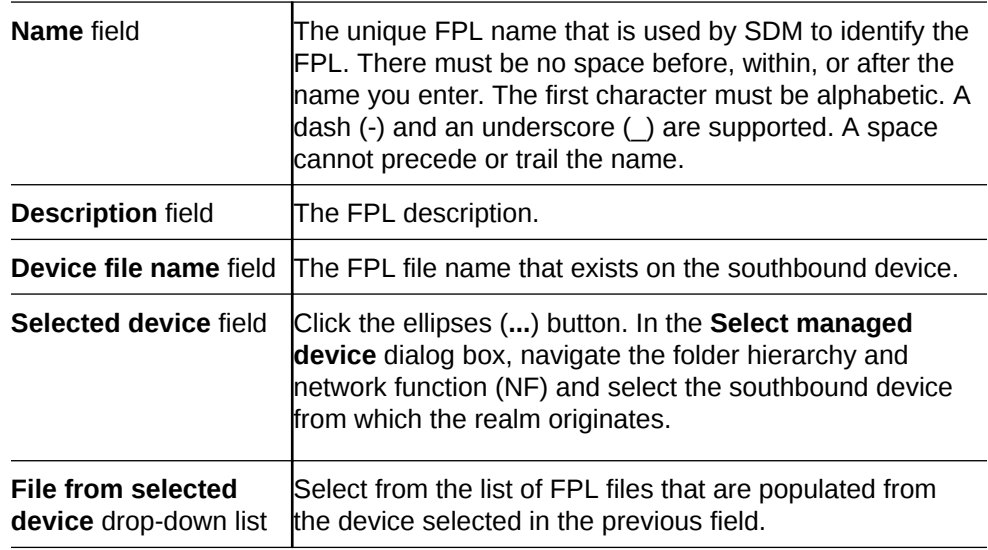

#### **4.** Click **OK**.

The contents of the selected device file are copied to the new FPL.

## Copy Fraud Protection List Contents to Another Fraud Protection List

- **1.** Expand the **Fraud Protection Manager** slider, and click **Fraud protection list**.
- **2.** In the **FPL management** tab, select an FPL and click **Copy**.
- **3.** In the **Copy FPL** dialog box, select from the following options:
	- **Copy all entries** (Default)
	- **Copy user-modified entries only**
- **4.** In the second **Copy FPL** dialog box that appears, complete the following options:

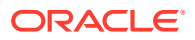

<span id="page-34-0"></span>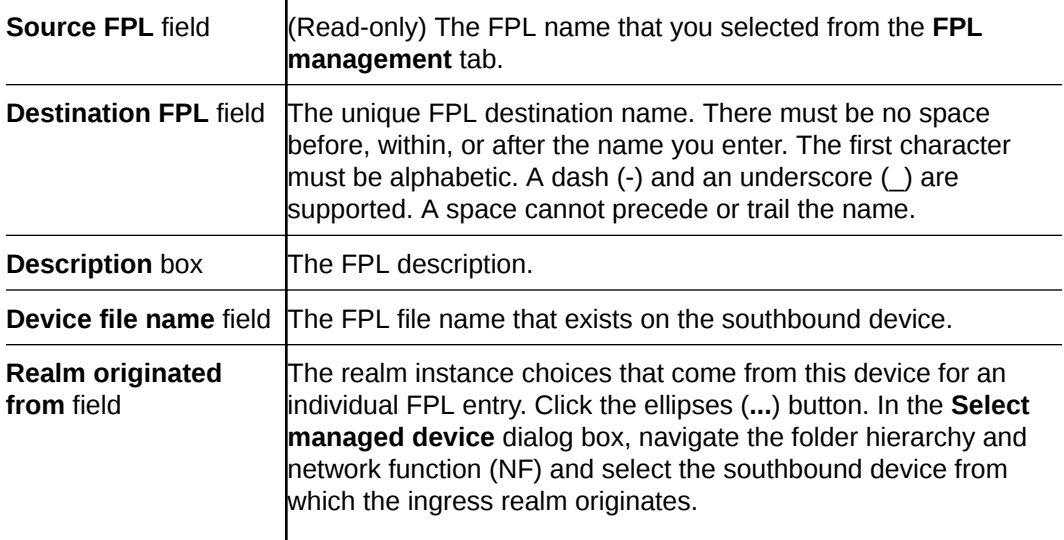

The contents of the selected FPL are copied to the new FPL.

### Assign Fraud Detection and Prevention Device to a Fraud Protection List

You can assign a single registered Fraud Detection and Prevention (FDP) device to one or multiple Fraud Protection Lists (FPLs).

- **1.** Expand the **Fraud Protection Manager** slider, and click **Fraud protection list**.
- **2.** In the **FPL management** tab, select an FPL from the **FPL** table and click **Assign**.
- **3.** In the **Assign FPL** dialog box, complete the following fields.

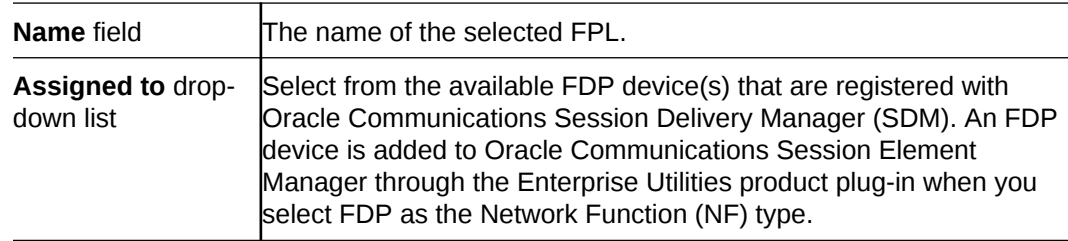

#### **4.** Click **OK**.

When the FDP device pushes FPL updates to SDM, SDM uses the assigned FPL to reconcile the FPL updates.

## Unassign Fraud Detection and Prevention Device to a Fraud Protection List

You can unassign a single registered Fraud Detection and Prevention (FDP) device from one or multiple Fraud Protection Lists (FPLs).

- **1.** Expand the **Fraud Protection Manager** slider, and click **Fraud protection list**.
- **2.** In the **FPL management** tab, select an FPL from the **FPL** table and click **Un-assign**.
- **3.** In the confirmation dialog box, click **Yes**.

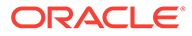

**4.** In the **Success** dialog box, click **OK**.

## <span id="page-35-0"></span>Manage Fraud Protection Lists

## Edit a Fraud Protection List

- **1.** Expand the **Fraud Protection Manager** slider, and click **Fraud protection list**.
- **2.** In the **FPL management** tab, select an existing FPL from the **FPL** table and click **Edit**.
- **3.** In the **Edit FPL** dialog box, modify the following applicable fields:

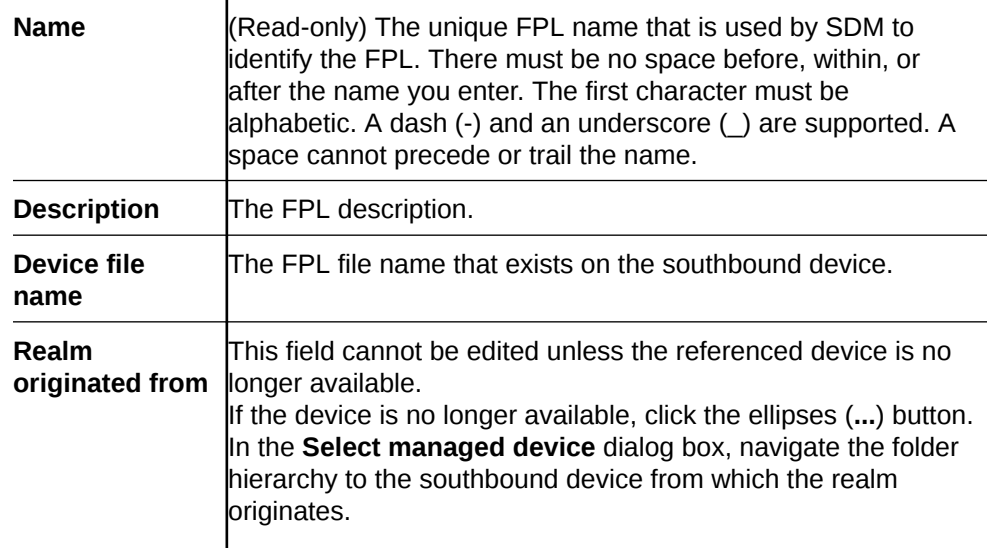

**4.** Click **OK**.

## Manage a Fraud Protection List Entry

- **1.** Expand the **Fraud Protection Manager** slider, and click **Fraud protection list**.
- **2.** In the **FPL management** tab, select the FPL to which you want to make changes from the **FPL** table and click **Manage**.
- **3.** In the **Modify FPL** pane, select from the following FPL entry tabs, and click **Add** to add an entry:
	- **Black list**
	- **White list**
	- **Rate limit**
	- **Call redirect**
- **4.** In the dialog box for the above FPL entry, the following parameters are retrieved dynamically from the ingress realm of the southbound device associated with the FPL:

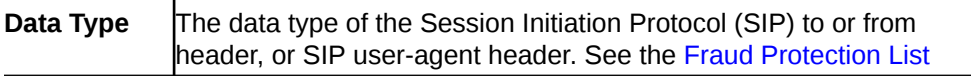

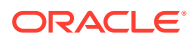

<span id="page-36-0"></span>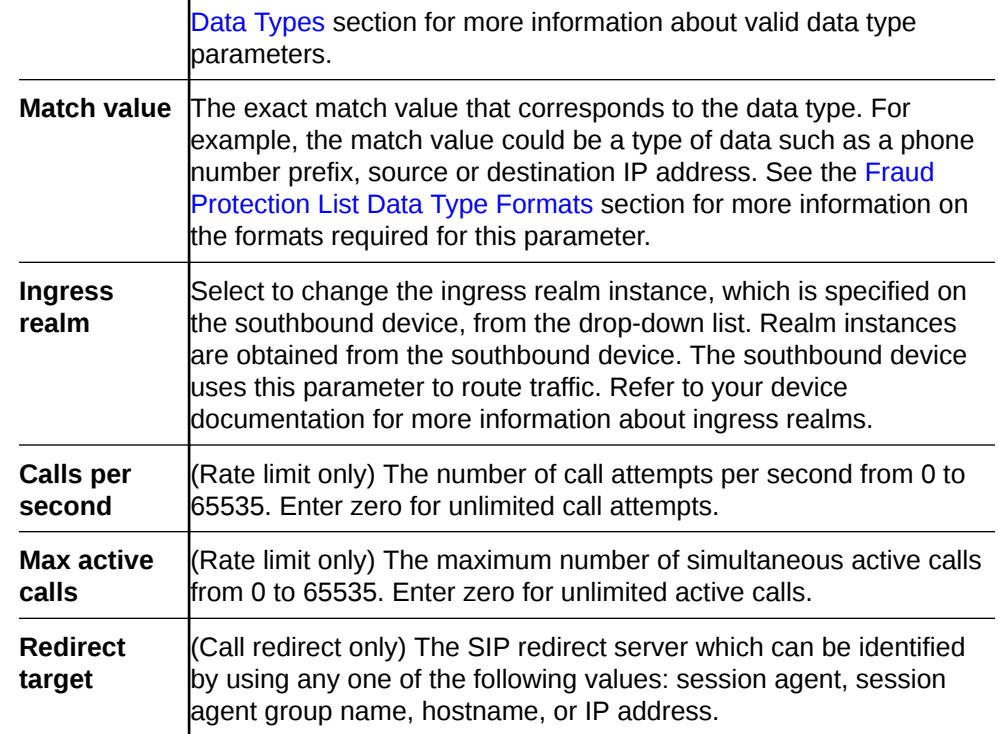

**5.** Click **OK** to finish adding the entry to the FPL entry.

The entry appears in the FPL entry tab.

### Edit a Fraud Protection List Entry

- **1.** Expand the **Fraud Protection Manager** slider, and click **Fraud protection list**.
- **2.** In the **FPL management** tab, select the FPL to which you want to make changes from the **FPL** table and click **Manage**.
- **3.** In the **Edit FPL entries** pane, select from the following FPL entry tabs, select an entry, and click **Edit**.

Refer to the [Fraud Protection List Type Entries](#page-29-0) section for more information about the following FPL types:

- **Black list**
- **White list**
- **Rate limit**
- **Call redirect**
- **4.** In the edit list dialog box, edit the following fields.

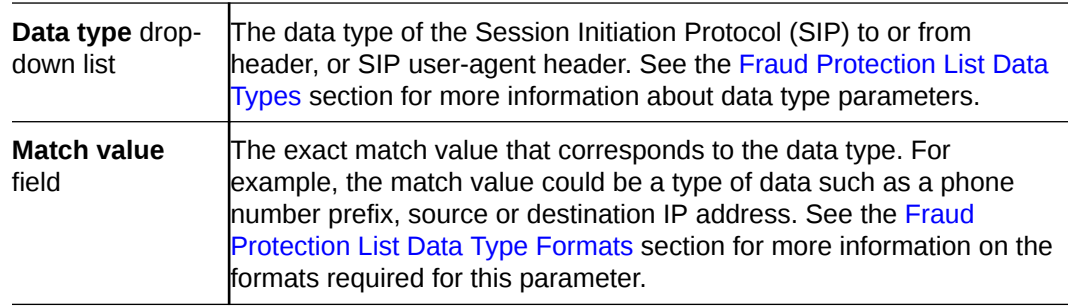

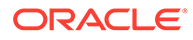

<span id="page-37-0"></span>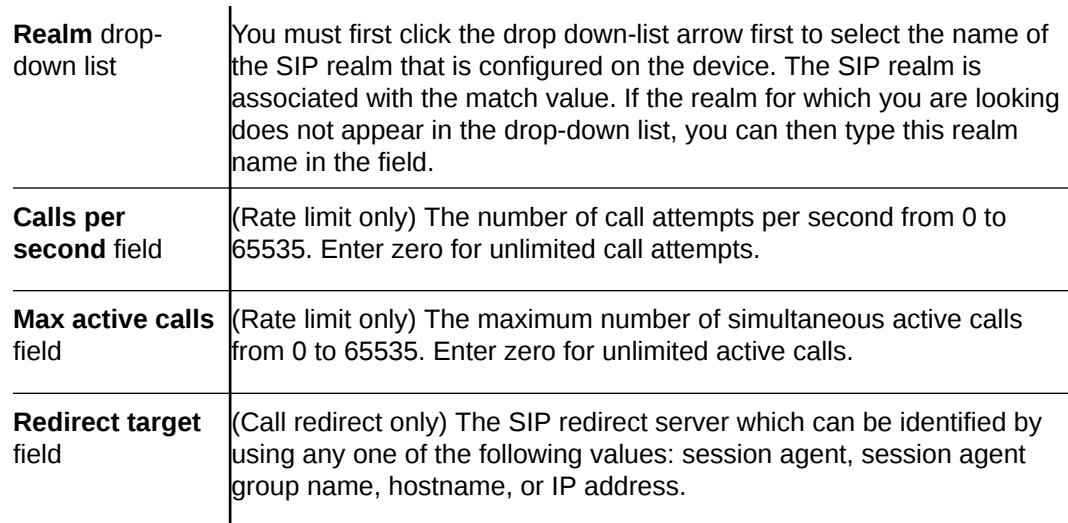

### Copy a Fraud Protection List Entry

You can copy values from one Fraud Protection List (FPL) entry to build a new entry.

- **1.** Expand the **Fraud Protection Manager** slider, and click **Fraud protection list**.
- **2.** In the **FPL management** tab, select the FPL to which you want to make changes from the **FPL** table and click **Manage**.
- **3.** In the **Modify FPL** pane, choose from the following FPL entry tabs, select an entry, and click **Copy**:
	- **Black list**
	- **White list**
	- **Rate limit**
	- **Call redirect**
- **4.** In the copy list dialog box, edit any of the following fields that you are copying.

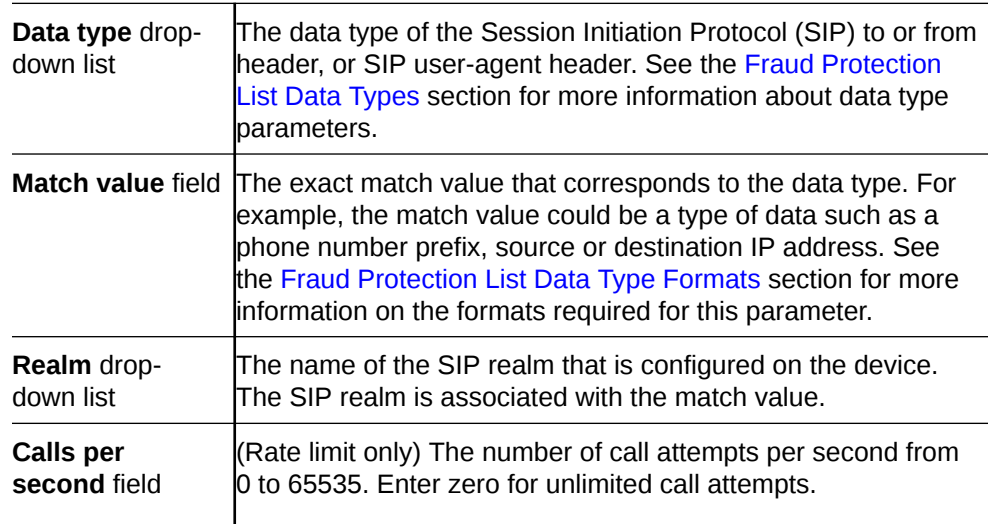

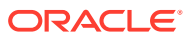

<span id="page-38-0"></span>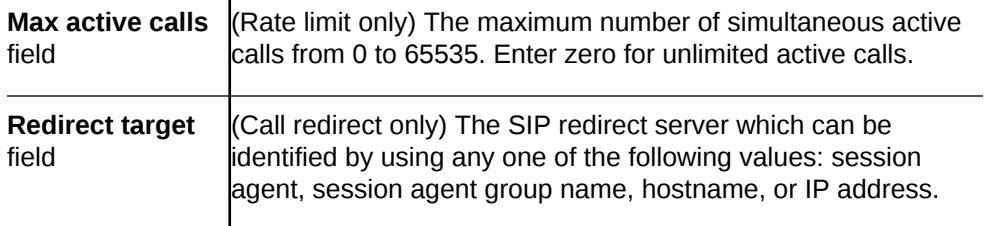

The copied entry appears as a new entry in the FPL entry tab.

### View Fraud Protection List Entry Information

- **1.** Expand the **Fraud Protection Manager** slider, and click **Fraud protection list**.
- **2.** In the **FPL management** tab, select the FPL for which you want to view entries from the **FPL** table and click **Manage**.
- **3.** In the **Modify FPL** pane, you can view the following table columns for each FPL **Black list**, **White list**, **Rate limit**, and **Call redirect** entry tab:

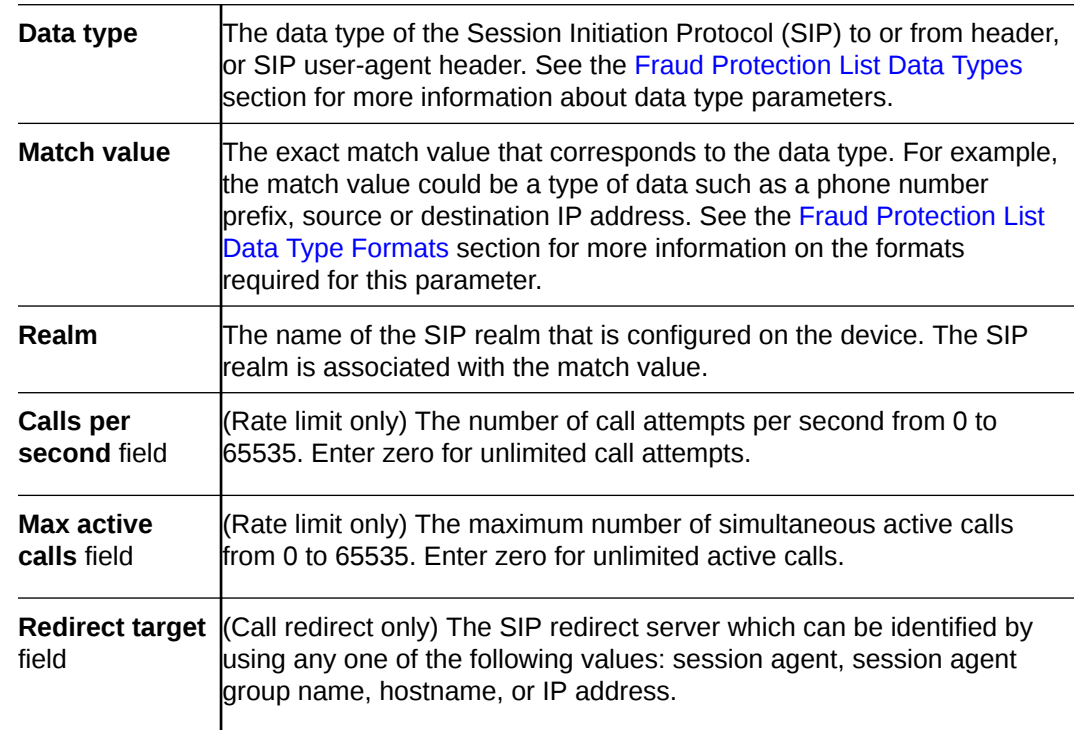

**4.** (Optional) Click **Refresh** to refresh the **Fraudulent list** table contents in each FPL **Black list**, **White list**, **Rate limit**, and **Call redirect** entry tab.

### Search Fraud Protection List Entry Information

Refer to the [Fraud Protection Manager Search Filters](#page-23-0) section for more information on filtering when you use a search criteria.

- **1.** Expand the **Fraud Protection Manager** slider, and click **Fraud protection list**.
- **2.** In the **FPL management** tab, select the FPL for which you want to view entries from the **FPL** table and click **Manage**.

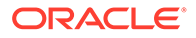

- <span id="page-39-0"></span>**3.** In the **Modify FPL** pane, select **Search** in the **Black list**, **White list**, **Rate limit**, or **Call redirect** entry tab.
- **4.** (Optional) In the **Fraudulent list** table, click **Search** to search the contents in each FPL **Black list**, **White list**, **Rate limit**, and **Call redirect** entry tab.
- **5.** In the **Search criteria** dialog box, complete the following fields.

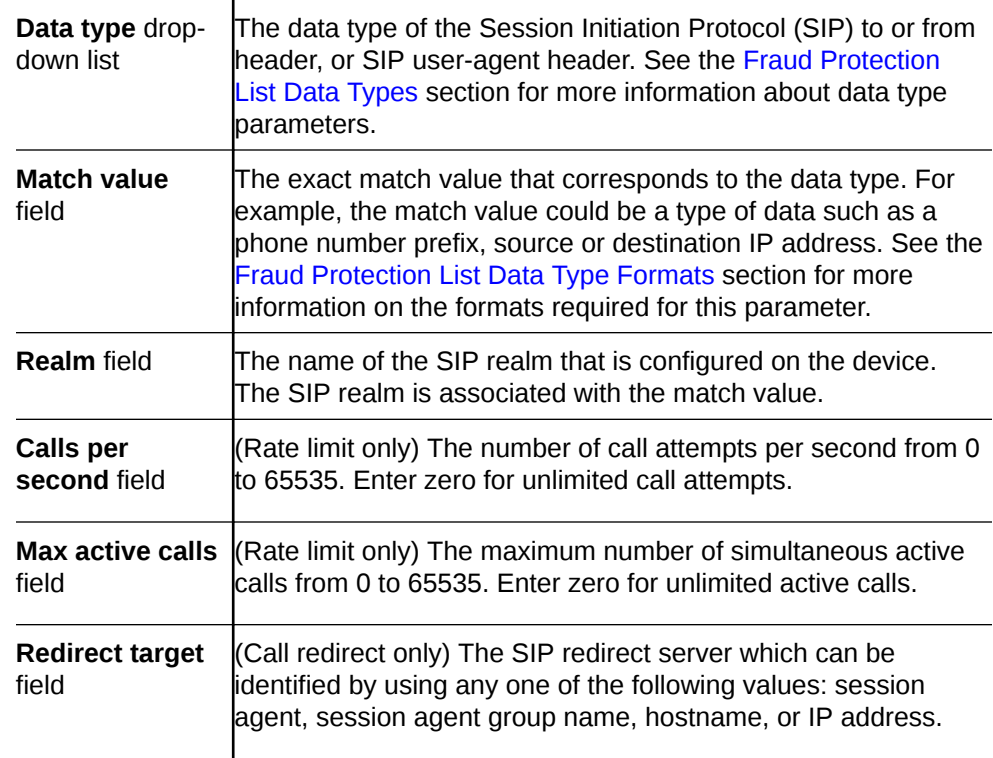

### Delete a Fraud Protection List Entry

- **1.** Expand the **Fraud Protection Manager** slider, and click **Fraud protection list**.
- **2.** In the **FPL management** tab, select the FPL to which you want to make changes from the **FPL** table and click **Manage**.
- **3.** In the **Modify FPL** pane, choose from the following FPL entry tabs, select an entry, and click **Delete**:
	- **Black list**
	- **White list**
	- **Rate limit**
	- **Call redirect**
- **4.** In the confirmation dialog box, click **Yes**.

The entry no longer appears in the FPL entry tab.

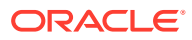

## <span id="page-40-0"></span>Unassign a Fraud Detection and Prevention Device from a Fraud Protection List

- **1.** Expand the **Fraud Protection Manager** slider, and click **Fraud protection list**.
- **2.** In the **FPL management** tab, select an FPL from the **FPL** table and click **Un-assign**.
- **3.** In the confirmation dialog box, click **OK**.

Any FPL updates from the Fraud Detection and Prevention (FDP) are no longer reconciled by the Oracle Communications Session Delivery Manager (SDM).

## View Fraud Protection List Information

- **1.** Expand the **Fraud Protection Manager** slider, and click **Fraud protection list**.
- **2.** In the **FPL management** tab, you can view the following Fraud Protection List (FPL) column information:

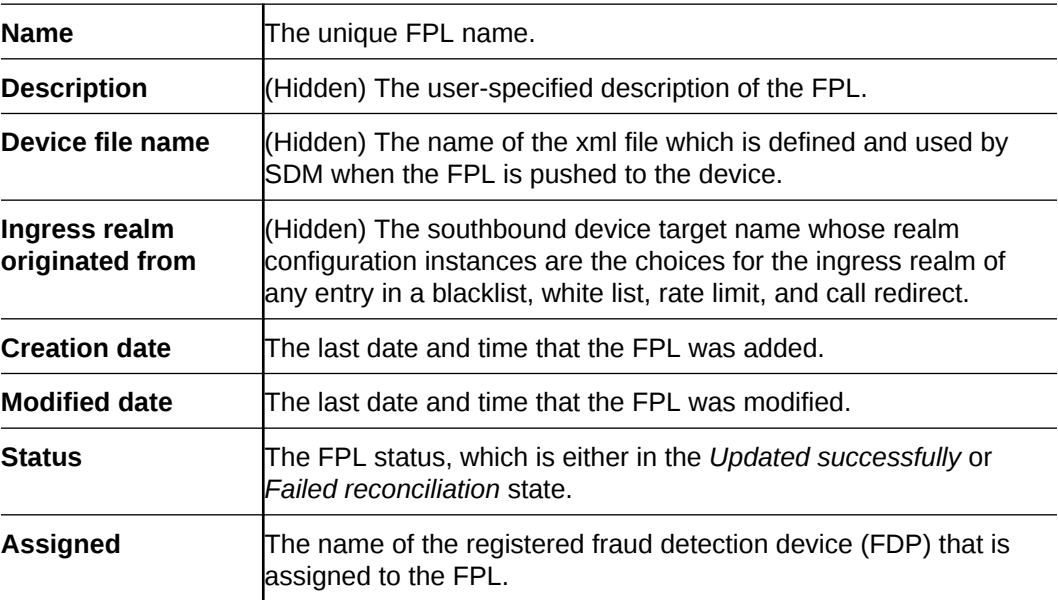

- **3.** (Optional) Click **Refresh** to refresh the **FPL management** tab table contents.
- **4.** (Optional) Click **Search** to search the **FPL management**tab table contents. In the **Search criteria** dialog box, you can search using the criteria:

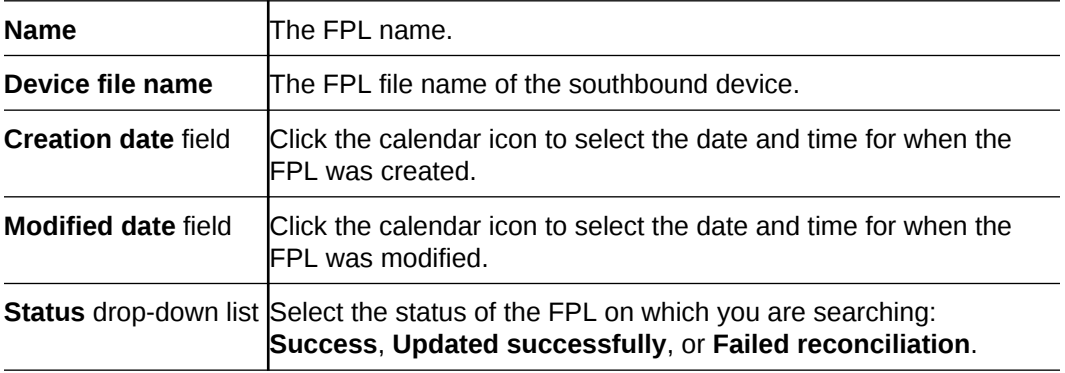

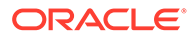

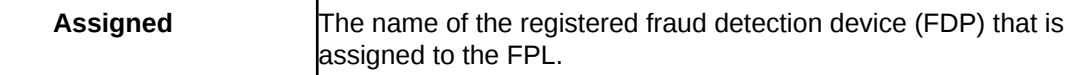

## <span id="page-41-0"></span>Search for a Fraud Protection List

Refer to the [Fraud Protection Manager Search Filters](#page-23-0) section for more information on filtering when you use a search criteria.

- **1.** Expand the **Fraud Protection Manager** slider, and click **Fraud protection list**.
- **2.** In the **FPL management** tab, click **Search**.
- **3.** In the **Search criteria** dialog box, complete any of the following fields to create a search criteria:

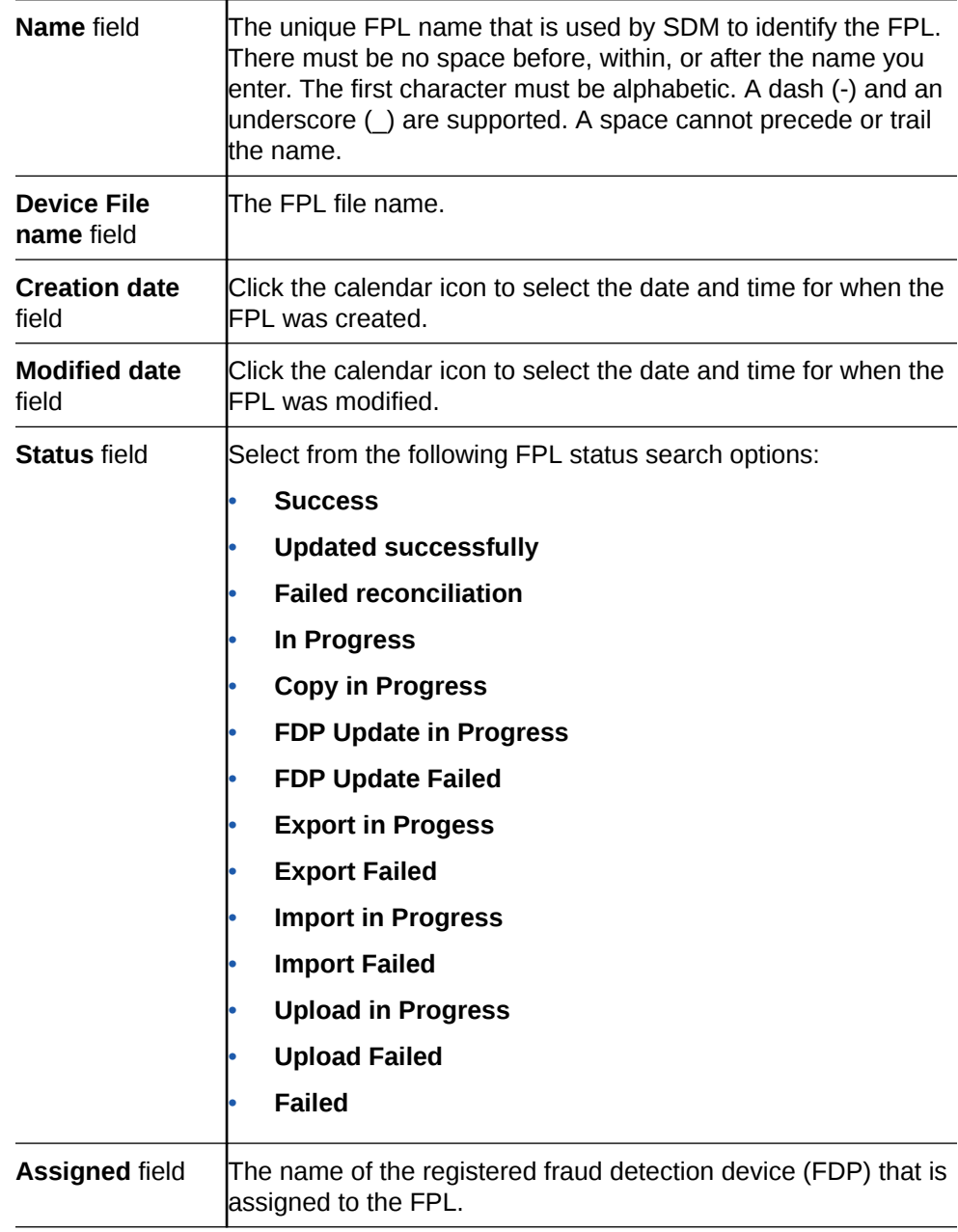

## <span id="page-42-0"></span>Delete a Fraud Protection List

- **1.** Expand the **Fraud Protection Manager** slider, and click **Fraud protection list**.
- **2.** In the **FPL management** tab, select the FPL and click **Delete**.
- **3.** In the confirmation dialog box, click **OK**.

### **Note:**

An FPL cannot be deleted if it is currently associated with a Fraud Detection and Prevention (FDP) device or with a push task.

The FPL is deleted from the SDM database.

## Configure Fraud Protection List Push Task Updates

You can add new Fraud Protection List (FPL) update tasks that are on-demand, scheduled, or automatic, and schedule a specific time to push them to associated southbound devices on which they are executed.

After an FPL push task is executed, it must be committed to unlock the targeted devices that are associated with the FPL push task. Only FPL push tasks with a status of **Success**, **Failed**, **Aborted**, **AbortFailed**, or **CommitFailed** can be committed. When an FPL push task is committed automatically or manually, all targeted devices associated with this FPL push task are unlocked and this FPL push task can no longer be modified or rolled back. You must create a new FPL push task to implement new changes.

## Add a Fraud Protection List Push Task

You can schedule a specific time to push a Fraud Protection List (FPL) to its associated southbound devices by adding a push task.

- **1.** Expand the **Fraud Protection Manager** slider and click **Fraud protection list**.
- **2.** Click the **Device association** tab.
- **3.** Below the **FPL push tasks** table, click **Add**.
- **4.** In the **Add FPL push task configuration** pane, complete the following fields:

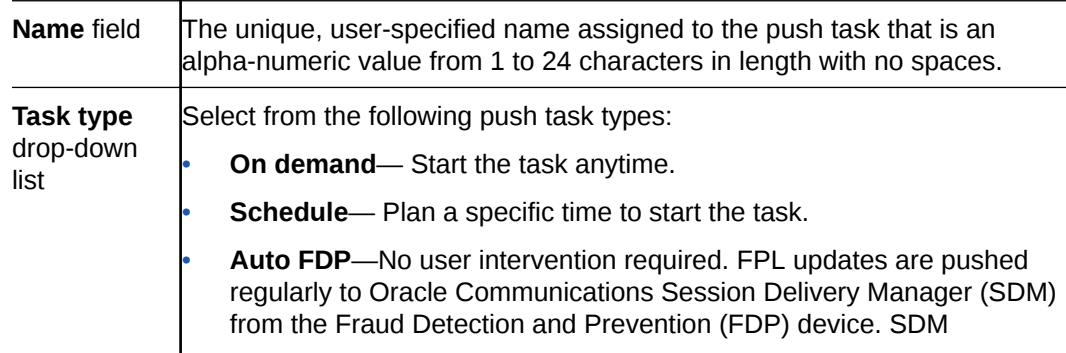

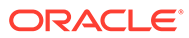

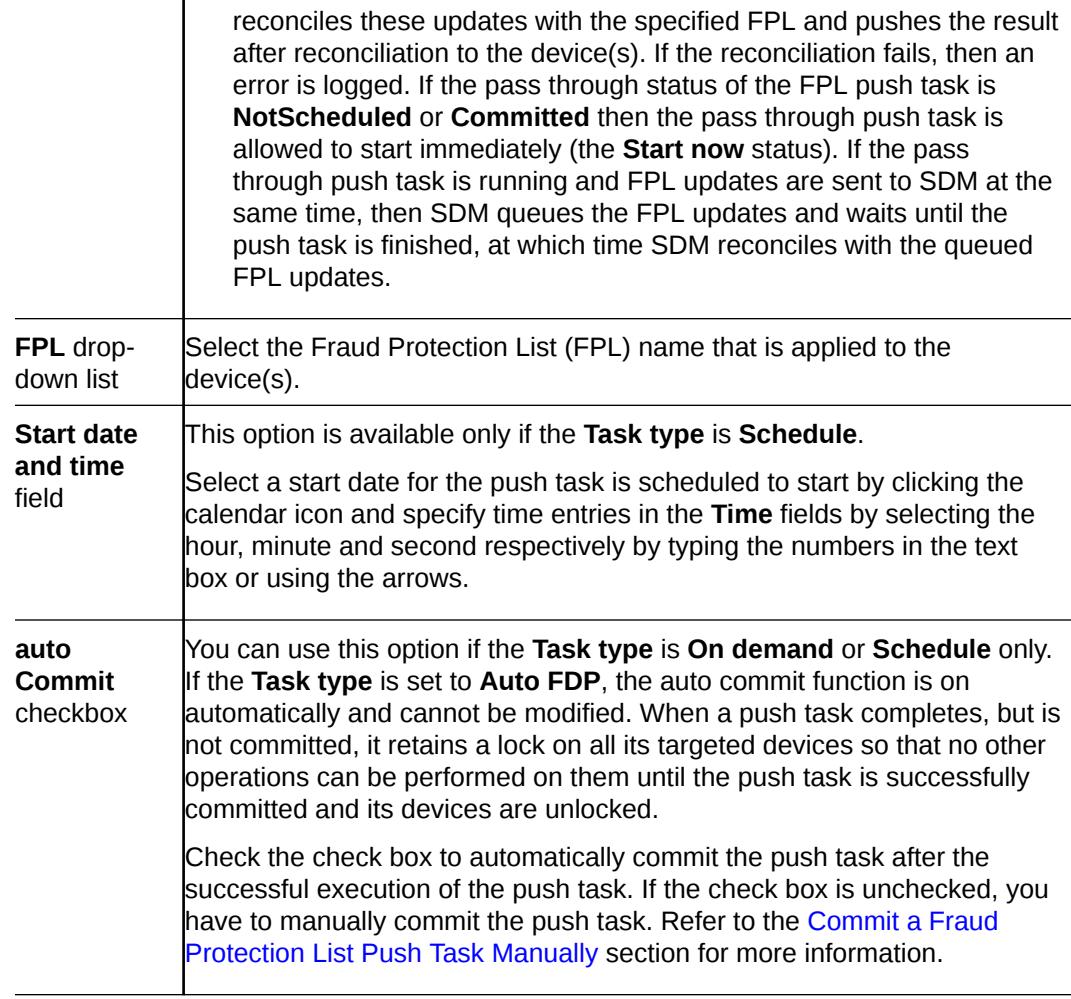

- **5.** Below the **Device group tasks** table, click **Manage**.
- **6.** In the **Select Device** dialog box, expand a device folder in the **Managed devices** table, select a device row, and click **Add**.

The device, its network function and folder structure moves to the **Targeted Devices** table and the folder structure is collapsed.

#### **Note:**

A work order has the following limitations:

- The device must be capable of using the telephony fraud feature.
- A push task is limited to one platform and software version at a time.
- In the case of an HA device pair, the FPL push task is applied to both devices.
- All devices must have the same platform, software version, and same redundancy type (HA or standalone).

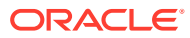

#### <span id="page-44-0"></span>**Note:**

If you receive a **Warning** message that says the FPL file on the device you adding does not match the FPL that you are using for the push task, you must use Configuration Manager or the device ACLI to change the FPL file name on the device to match the FPL of your FPL push task in order for the FPL push task to be used with the device you are adding. Refer to the device documentation for more information about changing the FPL file name on the device.

**7.** Repeat the previous steps to add additional targeted devices. Up to twenty devices can be added to a push task.

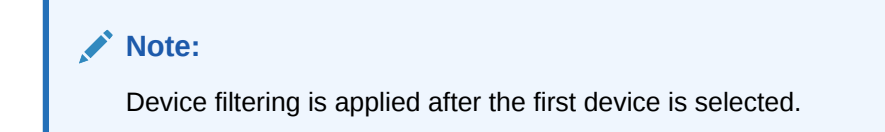

- **8.** Click **OK**. The device(s) appear in the **Device group tasks** table, which displays the network function (NF) name and its device(s).
- **9.** Click **Apply**.
- **10.** In the success dialog box, click **OK**.

The FPL push task that you specified appears in the **FPL push tasks** table.

## Manage Fraud Protection Push Task Updates

## Edit a Fraud Protection List Push Task

#### **Note:**

A push task can only be modified if its status is either **PartiallyConfigured** or **NotScheduled**.

- **1.** Expand the **Fraud Protection Manager** slider and click **Fraud protection list**.
- **2.** Click the **Device association** tab, select the Fraud Protection List (FPL) that you want to modify and click **Edit**.

#### **Note:**

If the push task cannot be edited because it is configured or you not have permission to modify it, this **Edit** button changes to **View** and the **Edit FPL push task configuration** pane is in read-only mode.

**3.** In the **Edit FPL push task configuration** pane, you can modify the following fields:

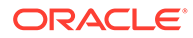

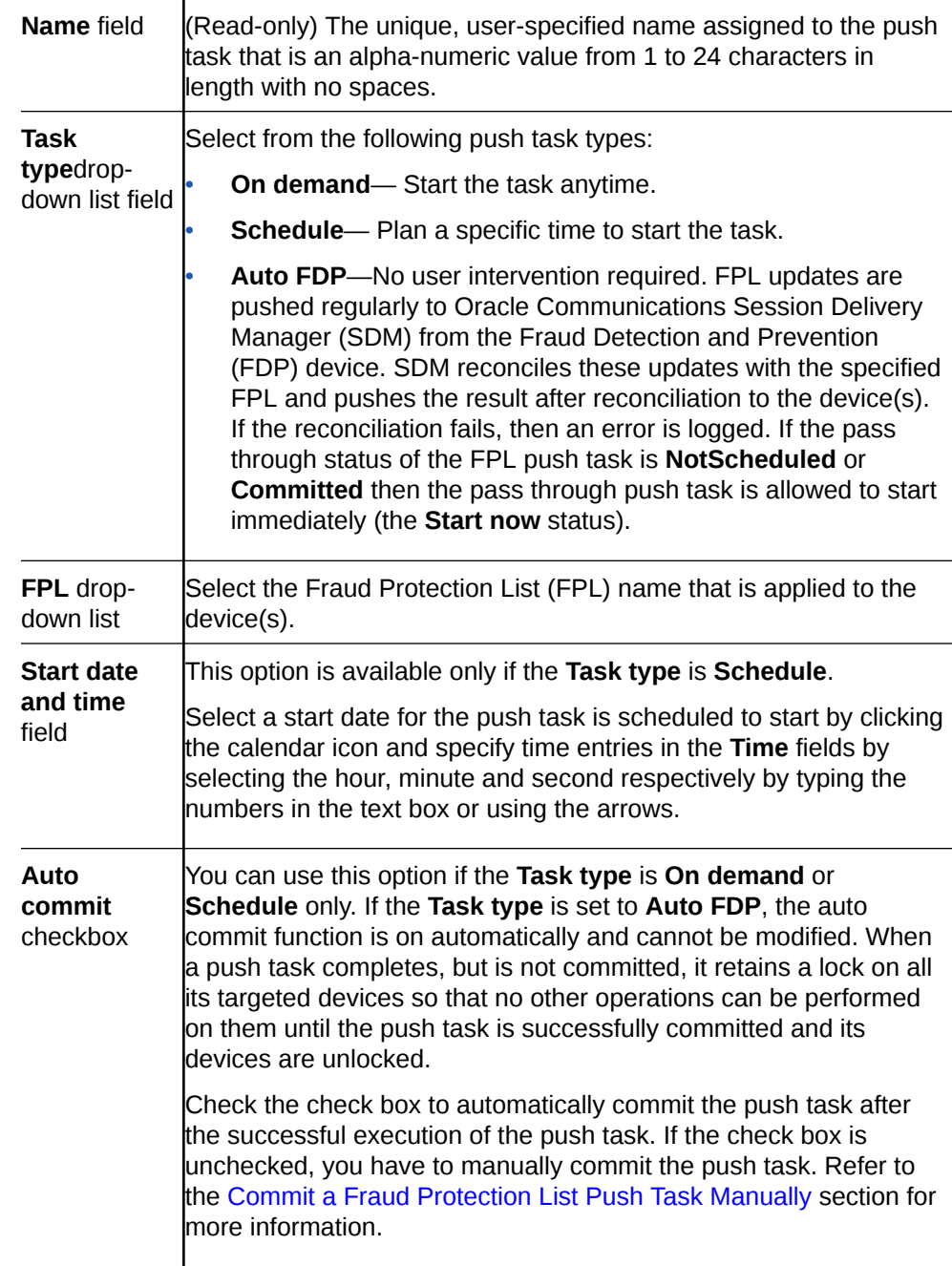

- **4.** In the **Device group tasks** table and select the Network Function (NF) and click **Manage** to edit device in the push task.
- **5.** In the **Select Device** dialog box, expand a device folder in the **Managed devices** table, select a device row, and click **Add** to add an additional device or if you want to remove a device from the push task, select the device row and click **Remove**.

The device, its network function and folder structure moves to the **Targeted devices** table and the folder structure is collapsed.

- The device must be capable of using the fraud protection feature.
- A push task is limited to one platform and software version at a time.
- In the case of an HA device pair, the FPL push task is applied to both devices.

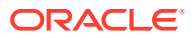

#### <span id="page-46-0"></span>**Note:**

If you receive a **Warning** message that says the FPL file on the device you adding does not match the FPL that you are using for the push task, you must use Configuration Manager or the device ACLI to change the FPL file name on the device to match the FPL of your FPL push task in order for the FPL push task to be used with the device you are adding. Refer to the device documentation for more information about changing the FPL file name on the device.

**6.** Repeat the previous steps to add or remove additional targeted devices. Up to twenty devices can be added to a push task.

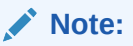

Device filtering is applied after the first device is selected.

- **7.** Click **OK**. The device(s) appear in the **Device group tasks** table, which displays the network function (NF) name and its device(s).
- **8.** Click **Apply**.
- **9.** In the success dialog box, click **OK**.

The changes that you made appear in the **FPL push tasks** table.

### Commit a Fraud Protection List Push Task Manually

A Fraud Protection List (FPL) push task can be committed manually if the **Auto commit** checkbox is not checked in the **FPL push task configuration** pane.

- **1.** Expand the **Fraud Protection Manager** slider and click **Fraud protection list**.
- **2.** Click the **Device association** tab and select an FPL push task from the FPL push tasks table and click **Commit**.
- **3.** In the confirmation dialog box, click **Yes**.
- **4.** Click **Refresh** to confirm the FPL push task status changed from **Success** to **Committed**.

## Update Fraud Protection List Changes Manually When Automatic Updates are Enabled

When the Fraud Protection Manager is configured to automatically push notifications to devices, any user changes made to a Fraud Prevention List (FPL) are delivered to the devices on the next incident reported by the FDP that is registered to the FPL.

For changes that need to be pushed to the device immediately, use the following procedure to manually push changes.

- **1.** Stop the automation on the current FPL push task.
- **2.** Expand the **Fraud Protection Manager** slider and click **Fraud protection list**.

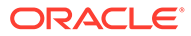

- <span id="page-47-0"></span>**3.** Click the **Device association** tab, select the Fraud Protection List (FPL) that you want to modify and click **Edit**.
- **4.** Make the necessary changes to the FPL.
- **5.** In the **Edit FPL push task configuration** pane, set the **Task type** drop-down list to **On demand**.

This pushes your FPL changes to the device.

**6.** Create a new automatic FPL push task once the manual push task completes. For details on creating an FPL push task, see "Add a Fraud Protection List Push Task".

## Stop Fraud Protection List Push Task Updates

Until the FPL push task is committed, you can stop it and perform a rollback to restore the original configuration settings if the push task is in a **WaitStarting**, **Failed**, **Success** or **Scheduled** state.

- **1.** Expand the **Fraud Protection Manager** slider and click **Fraud protection list**.
- **2.** Click the **Device association** tab, and select the FPL push task that you want to roll back from the **FPL push tasks** table and click **Abort**.
- **3.** In the confirmation dialog box, click **Yes**.

After an FPL push task with a **Failed** or **Success** state is aborted; all changes on all targeted devices are rolled back to their previous state before the FPL push task was executed. If the FPL push task was in a **WaitStarting** or **Scheduled** when it was aborted, the FPL push task status changes to **NotScheduled**.

## Copy a Fraud Protection List Push Task

When a Fraud Protection List (FPL) push task is executed successfully, it cannot be modified, which includes adding devices. However, you can copy an existing FPL push task and save it as a new FPL push task. The new FPL push task can then be applied to a different set of devices. Copies of an FPL push task can be used to divide large numbers of devices into smaller groups of devices that repeat the same push task.

- **1.** Expand the **Fraud Protection Manager** slider and click **Fraud protection list**.
- **2.** Click the **Device association** tab, and select the FPL push task that you want to copy from the **FPL push tasks** table and click **Copy**.
- **3.** In the **Copy FPL push task configuration** pane, provide a new name for the push task and make any other changes for the new FPL push task. See the [Edit a](#page-44-0) [Fraud Protection List Push Task](#page-44-0) section for more information about modifying these parameters or adding or removing devices.
- **4.** Click **Apply**.
- **5.** In the success dialog box, click **OK**.

The changes that you made appear in the **FPL push tasks** table.

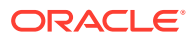

## <span id="page-48-0"></span>Resubmit a Device Group Push Task

You can resubmit a push task to start execution for the targeted device group network function (NF) if the status of the push task is in the **Failed**, **ResetToReady**, or **RollbackFailed** state.

### **Note:**

You must wait for the running push task to complete before you can resubmit it. A warning appears if you try to resubmit a push task that is currently running.

- **1.** Expand the **Fraud Protection Manager** slider and click **Fraud protection list**.
- **2.** Click the **Device association** tab to access the Fraud Protection List (FPL) push task information.
- **3.** In the **Device group tasks** table, select the push task row and click **Resubmit**.

### View Fraud Protection List Push Task Information

- **1.** Expand the **Fraud Protection Manager** slider and click **Fraud protection list**.
- **2.** Click the **Device association** tab to access the Fraud Protection List (FPL) push task information.
- **3.** In the **FPL push tasks** table, the following column information displays all the push tasks configured in SDM:

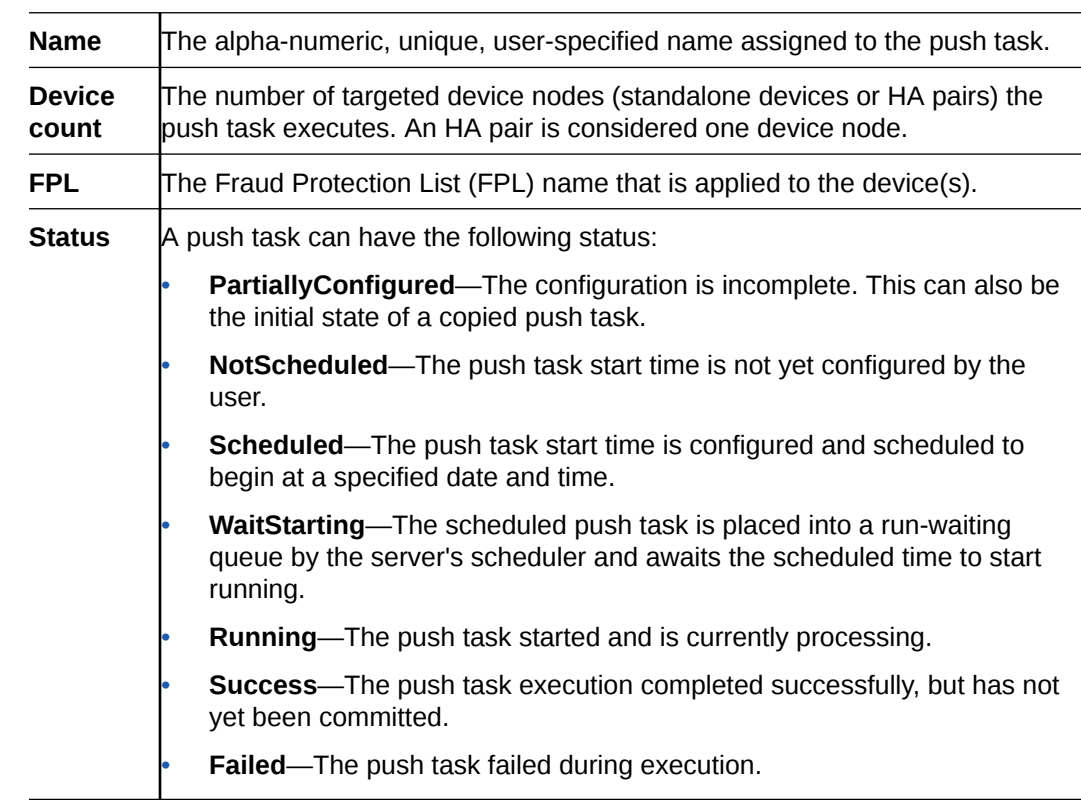

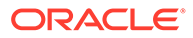

<span id="page-49-0"></span>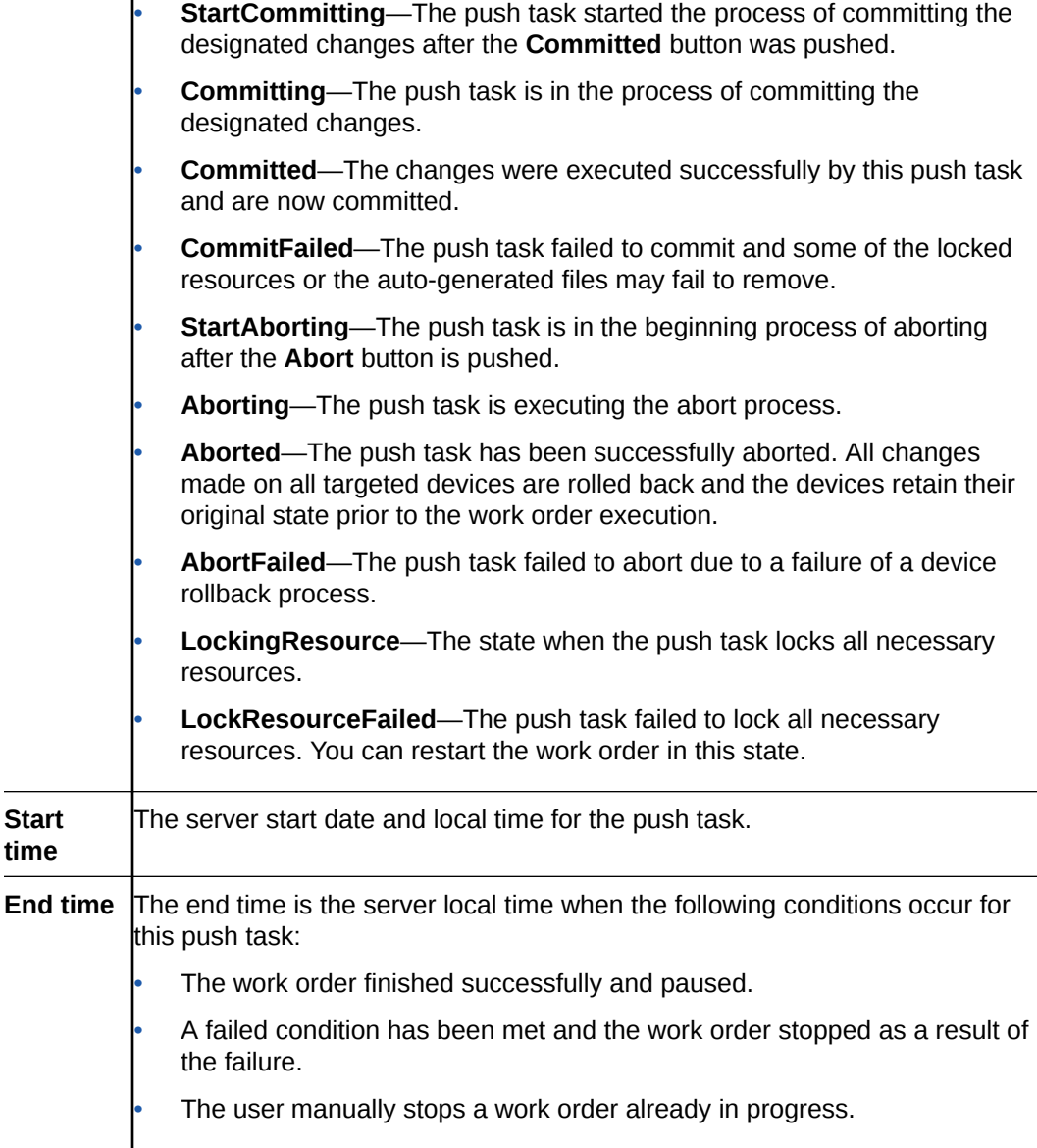

## View Device Group Push Tasks

 $\mathbf{I}$ 

The Device group tasks table displays a summary of a the best-effort device tasks that are launched or scheduled to be launched in parallel for the selected push task in the Fraud Protection List (FPL) push tasks table.

### **Note:**

Oracle Communications Session Delivery Manager (SDM) uses a prefix name plus the name of the applied FPL configuration XML file as the compressed file name that is pushed to the device to replace the FPL file on the device. The syntax of the file is as follows:

OCSDM <globalID> <FPLFilename>.xml.gz, where the globalID is the unique global identifier that is specified during the SDM installation, and the FPL file name. For example, OCSDM\_EastCluster\_FPLConfig.xml.gz.

- **1.** Expand the **Fraud Protection Manager** slider and click **Fraud protection list**.
- **2.** Click the **Device association** tab to access the Fraud Protection List (FPL) push task information.
- **3.** In the **Device group tasks** table, view the following column information:

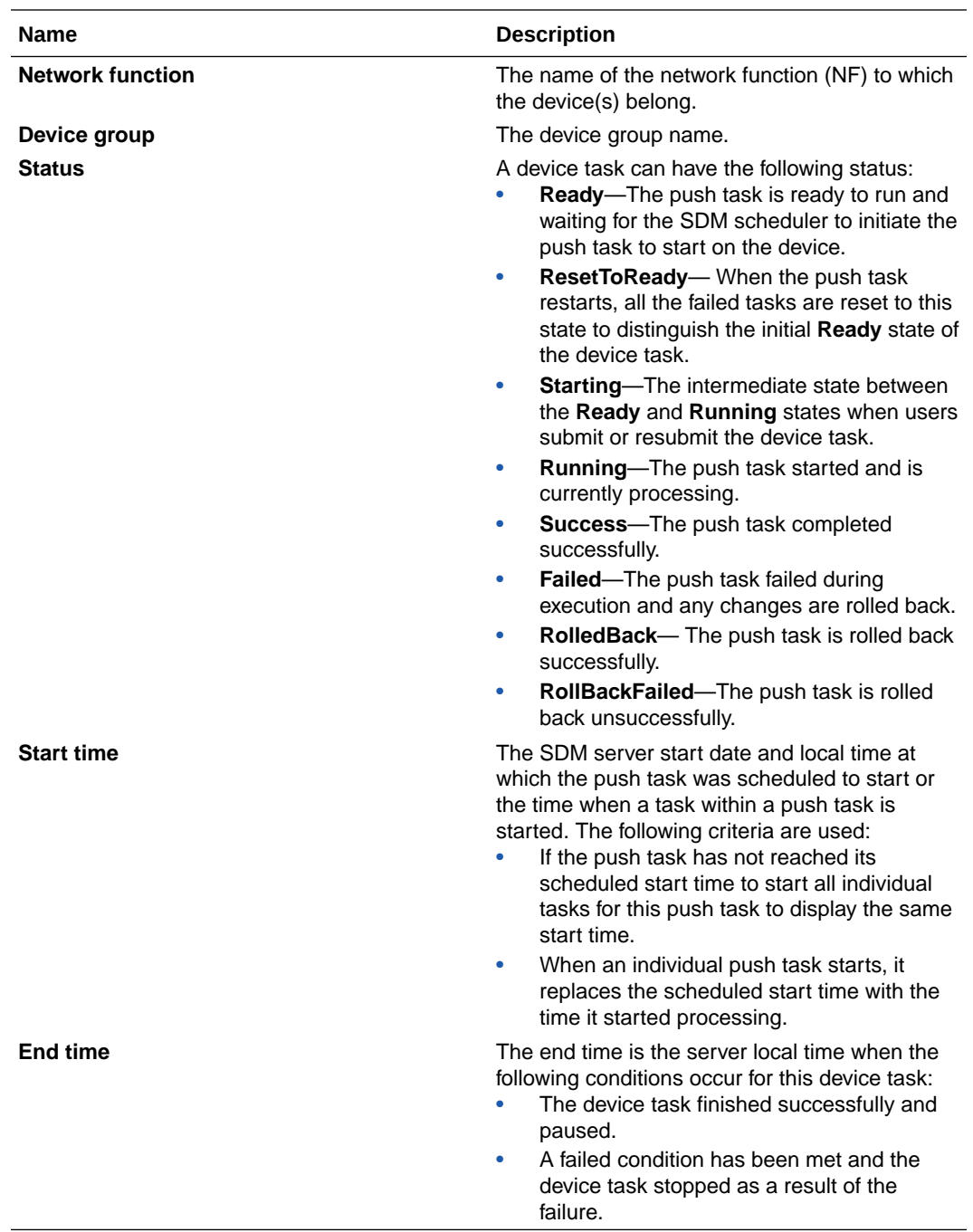

#### **Note:**

If any one of the devices fail to do FPL file updates, then the device is automatically rolled back to the original FPL file.

- **4.** (Optional) Click **Refresh** to update the contents in the **Device group tasks** table.
- **5.** (Optional) Select an NF from the **Device group tasks** table and click **Logs** to view logs for the targeted device group node. Logs are maintained separately for each device group in the table.

## <span id="page-51-0"></span>Search for a Fraud Protection List Push Task

Refer to the [Fraud Protection Manager Search Filters](#page-23-0) section for more information on filtering when you use a search criteria.

- **1.** Expand the **Fraud Protection Manager** slider and click **Fraud protection list**.
- **2.** Click the **Device association** tab, click **Search**.
- **3.** In the **FPL push task search** dialog box, complete any of the following fields:

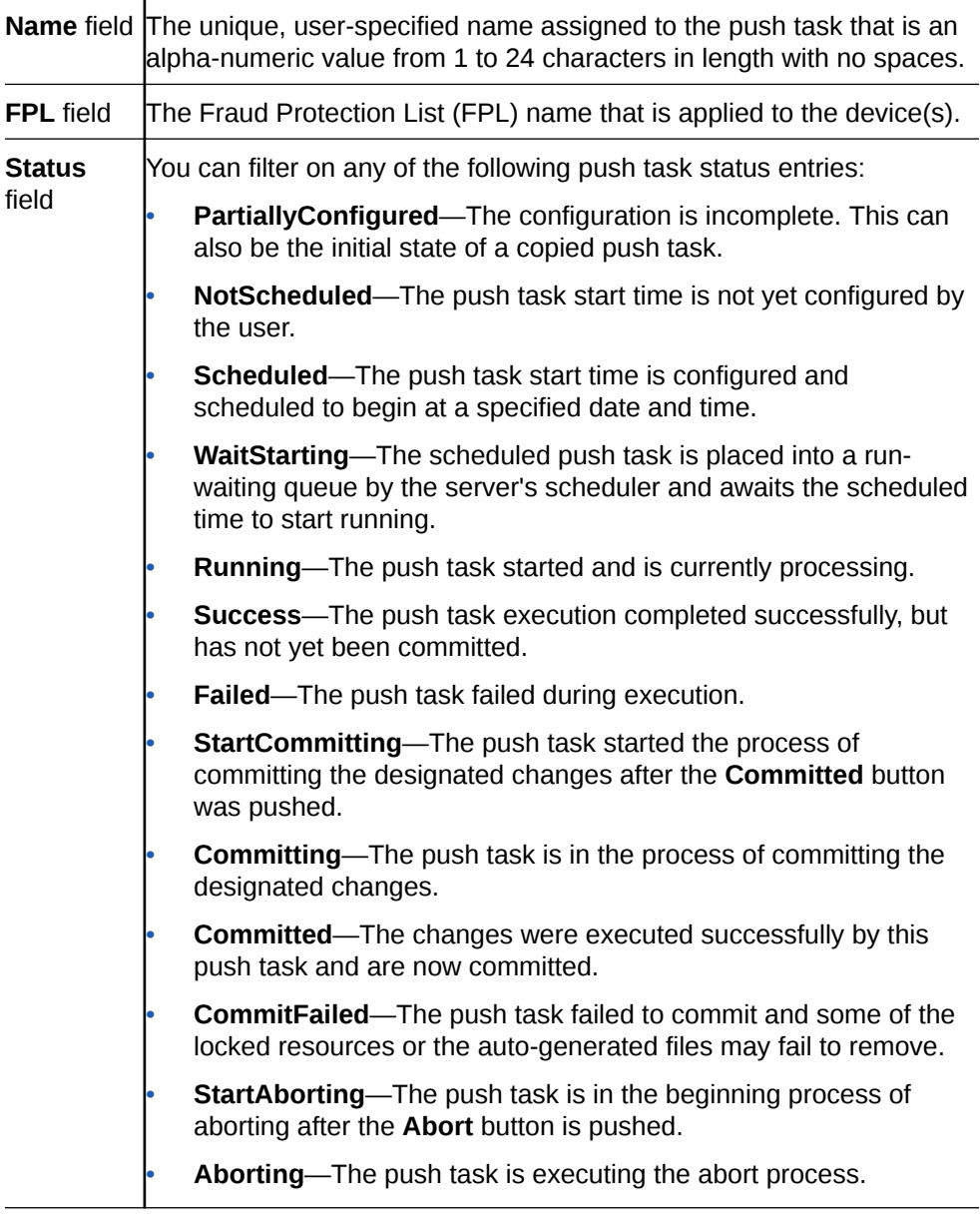

<span id="page-52-0"></span>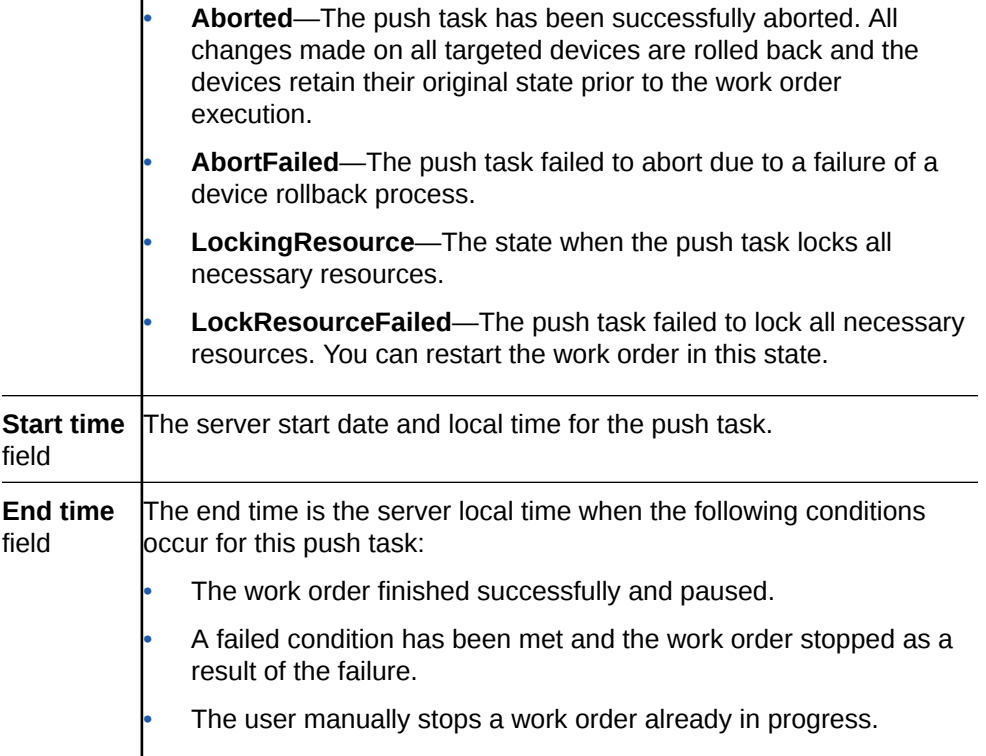

## Delete a Fraud Protection List Push Task

 $\mathbf{I}$ 

A Fraud Protection List (FPL) push task can be manually deleted only if it is in the **PartialConfigured**, **NotScheduled**, **Aborted**, or **Committted** state.

- **1.** Expand the **Fraud Protection Manager** slider and click **Fraud protection list**.
- **2.** Click the **Device association** tab, and select the FPL push task from the **FPL push tasks** table and click **Delete**.
- **3.** In the confirmation dialog box, click **Yes**.

## Configure a Fraud Protection List Backup Schedule

You can schedule the automatic backup of Fraud Protection List (FPL) on a device to be run once, daily, weekly, or monthly.

## Add a Fraud Protection List Backup Schedule

- **1.** Expand the **Fraud Protection Manager** slider and click **Archive**.
- **2.** Click the **Schedule** tab, click **Add Schedule**.
- **3.** In the **FPL Archive Schedules** pane, complete the following fields:

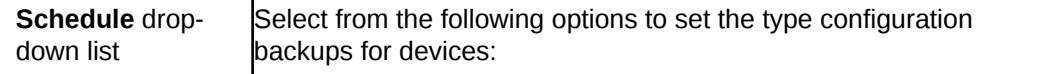

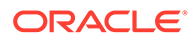

<span id="page-53-0"></span>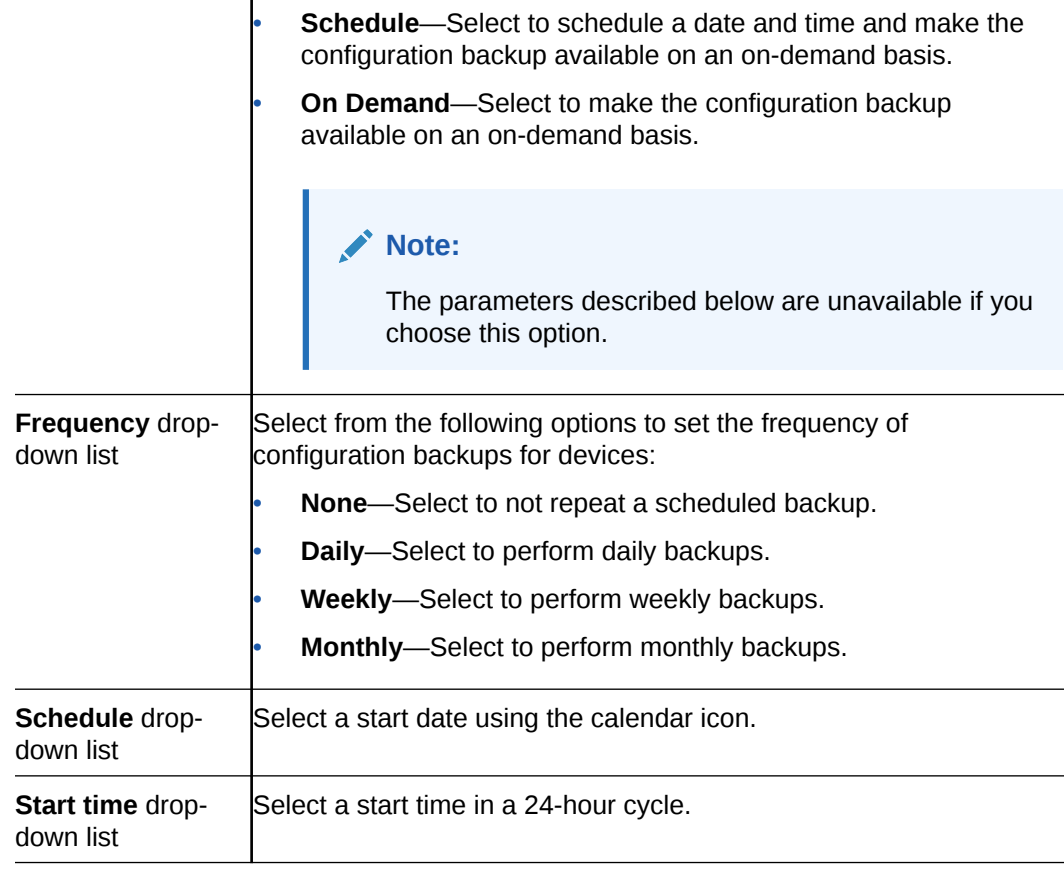

- **4.** Click **Add**.
- **5.** In the **Select Device** dialog box, choose the device or device group in the **Managed devices** pane for which you want to schedule a backup, and click **Add** to move it to the **Targeted devices** pane.
- **6.** Click **OK**.

The targeted device for scheduled configuration backups appears in the **Devices** table.

**7.** Click **Apply** to complete the backup schedule for the device.

## Manage the Fraud Protection List Archive

Use the following tasks to specify a Fraud Protection List (FPL) backup schedule for one or more devices and use FPL archive file to restore or seed a new FPL.

#### **Note:**

Refer to Security Manager **Applications** tab if you need to change your user group privileges to allow you to manage the telephony fraud archive.

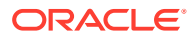

## <span id="page-54-0"></span>Edit a Fraud Protection List Backup Schedule

- **1.** Expand the **Fraud Protection Manager** slider and click **Archive**.
- **2.** Click the **Schedule** tab, select a backup schedule and click **Edit Schedule**.
- **3.** In the **Edit Schedule** dialog box, you can modify some of the following fields:

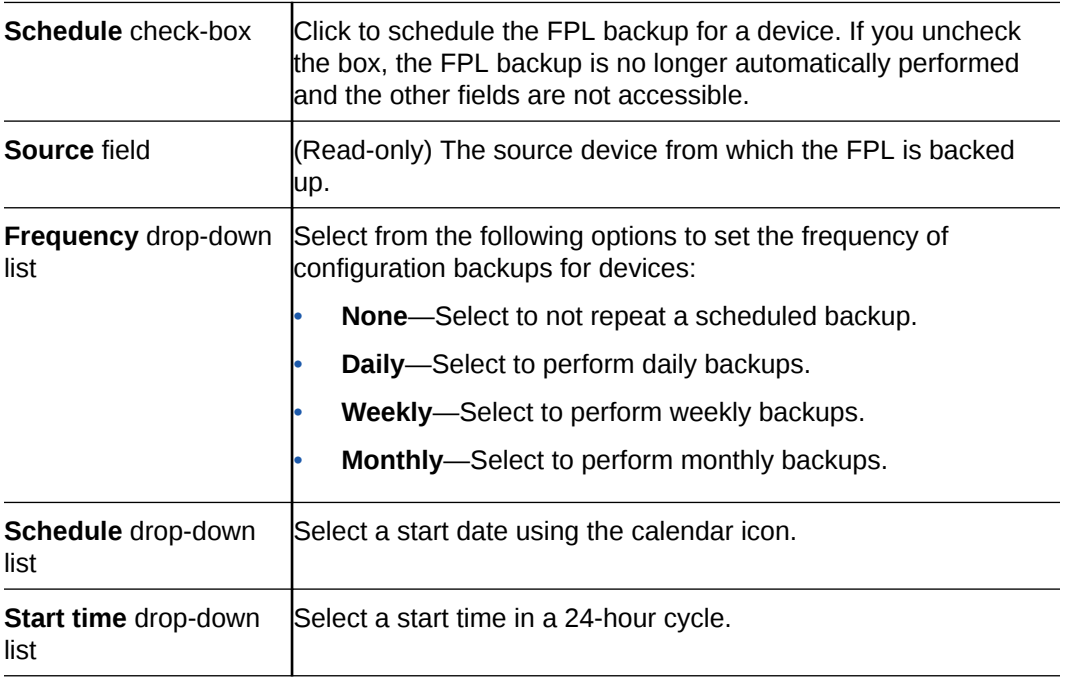

**4.** Click **OK**.

## Backup a Fraud Protection List Now

You can backup a Fraud Protection List (FPL) when ever you want, on-demand.

- **1.** Expand the **Fraud Protection Manager** slider and click **Archive**.
- **2.** Click the **Schedule** tab, select a backup schedule and click **Back Up Now**.

## Restore a Fraud Protection List Backup

The Archive tab displays all of the FPL files that have been archived, whether manually, or as a result of a scheduled backup.

#### **Note:**

The purge policy or existing Fraud Protection List (FPL) backups are not affected when a backup is restored for a device.

- **1.** Expand the **Fraud Protection Manager** slider and click **Archive**.
- **2.** Click the **Archive** tab, select a backed up FPL file from the **FPL Archive File** table, and click **Restore**.

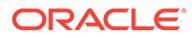

**3.** In the confirmation dialog, click **Yes** to restore the backed-up configuration.

## <span id="page-55-0"></span>View the Fraud Protection List Backup Schedule

- **1.** Expand the **Fraud Protection Manager** slider and click **Archive**.
- **2.** Click the **Schedules** tab to view the following columns for the Fraud Protection List (FPL) archive schedules for different Network Functions (NFs):

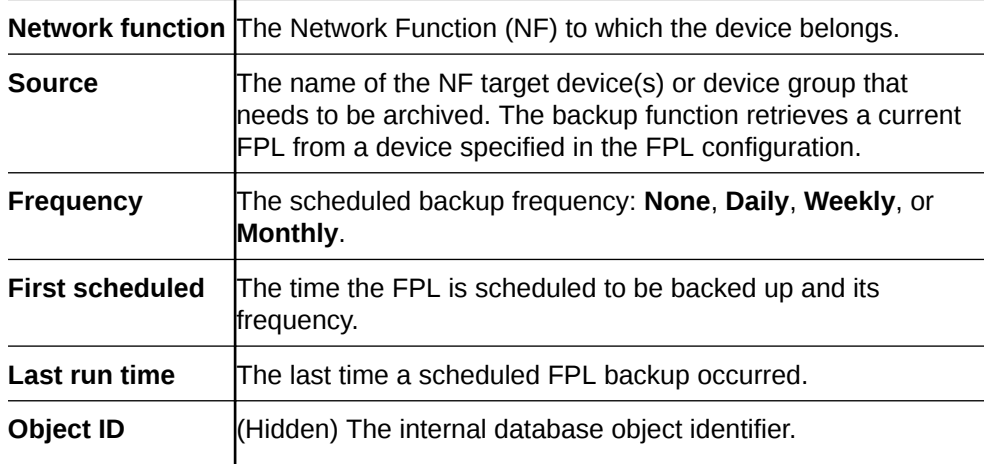

## Search the Fraud Protection List Archive

Use this task to search the FPL archive for a list of existing Fraud Protection List (FPL) archive (backup) files.

Refer to the [Fraud Protection Manager Search Filters](#page-23-0) section for more information on filtering when you use a search criteria.

- **1.** Expand the **Fraud Protection Manager** slider and click the **Archive** folder in the navigation pane.
- **2.** Click the **Archived FPL** tab.
- **3.** In the **Archived FPL** tab, click **Search**.
- **4.** In the **Schedule search** dialog box, complete any of the following fields to create a search criteria:

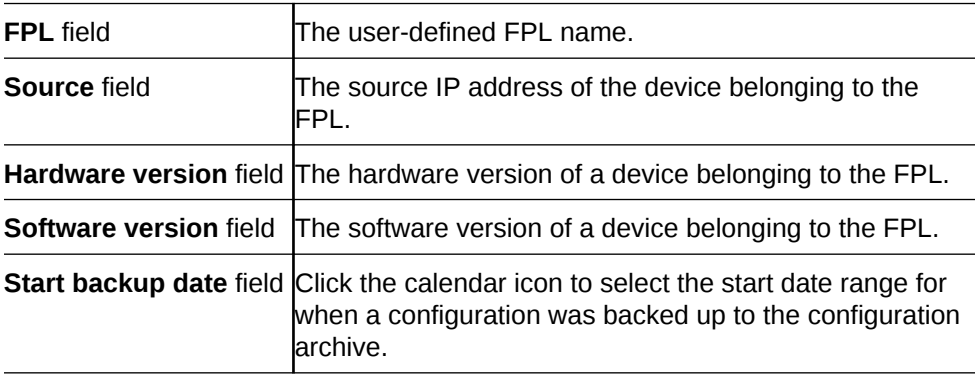

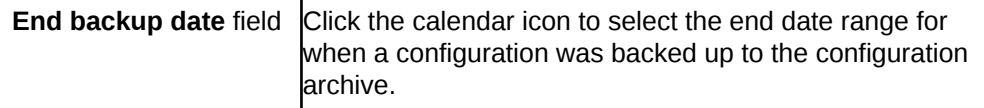

### <span id="page-56-0"></span>Delete a Fraud Protection List Backup Schedule

- **1.** Expand the **Fraud Protection Manager** slider and click **Archive**.
- **2.** Click the **Schedule** tab, select a backup schedule and click **Delete**.
- **3.** In the confirmation dialog box, click **Yes**.

The backup schedule for the device is deleted, the backups for the device cease and the existing archive for the device remains until the purge policy initiates.

## Configure Fraud Protection List Purge Policies

You can specify an automatic Fraud Protection List (FPL) archive purge policy to define the number of FPL backup configurations to store per device and create a purge schedule for devices or device groups.

## Create a Fraud Protection List Purge Policy

A purge policy must be selected and configured to have Oracle Communications Session Element Manager automatically delete Fraud Protection Lists (FPLs).

The Oracle Communications Session Element Manager plugin service provides the archive FPL name prefix for the archive FPL file name. The archived FPL files are kept in the following Oracle Communications Session Delivery Manager server folder directory:

AcmePacket/NNCArchive/FPL/Archive

#### **Note:**

The archived FPL file for each device uses the device IP address in the directory path.

- **1.** Expand the **Fraud Protection Manager** slider and click **Purge Policy**.
- **2.** In the **Purge policy** tab, complete the following fields:

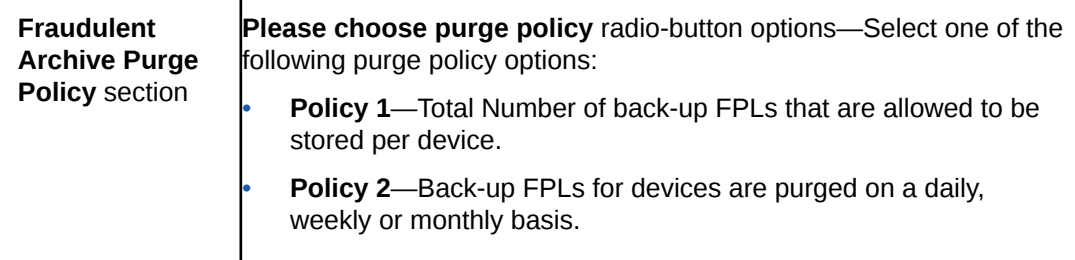

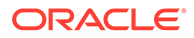

<span id="page-57-0"></span>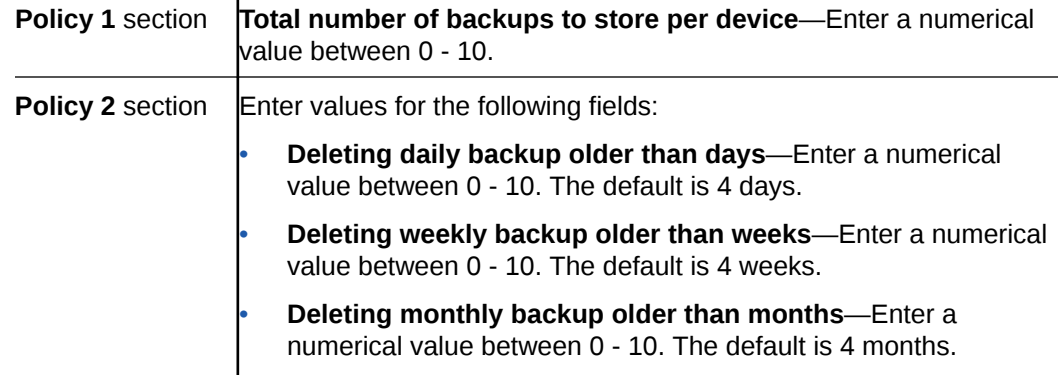

**3.** Click **Apply**.

## Purge Fraud Protection Lists On-Demand

r

You can select the purge policy you set earlier or target all backed up Fraud Protection Lists (FPLs) on a device or group. You can select multiple devices or multiple groups to purge at one time.

- **1.** Expand the **Telephony Manager** slider and click **Purge Policy**.
- **2.** Click the **Operation** tab and complete the following fields:

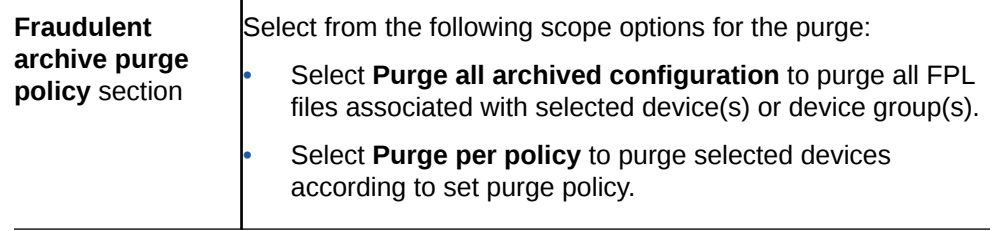

**3.** Select the NF folder or device that you want to purge from the **Managed devices** table, and click **Add**.

The NF folder or device appears in the **Targeted devices** table.

- **4.** Repeat the previous step to select more NF folders or devices that you want to purge.
- **5.** Click **Purge**.

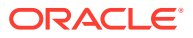